# Omnicast Best Practices A Step by Step Guide to Assist in Optimizing Your Omnicast System

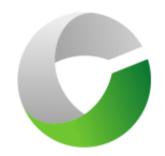

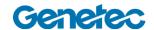

© 2011 Genetec Inc. All rights reserved.

Genetec Inc. distributes this document with software that includes an end–user license agreement and is furnished under license and may be used only in accordance with the terms of the license agreement. The contents of this document are protected under copyright law.

The contents of this guide are furnished for informational use only and are subject to change without notice. Genetec Inc. assumes no responsibility or liability for any errors or inaccuracies that may appear in the informational content contained in this guide.

This publication may not be copied, modified, or reproduced in any form or for any purpose, nor can any derivative works be created there from without Genetec Inc.'s prior written consent.

Genetec Inc. reserves the right to revise and improve its products as it sees fit. This document describes the state of a product at the time of document's last revision, and may not reflect the product at all times in the future.

In no event shall Genetec Inc. be liable to any person or entity with respect to any loss or damage that is incidental to or consequential upon the instructions found in this document or the computer software and hardware products described herein. The use of this document is subject to the disclaimer of liability found in the end–user license agreement.

"Genetec", "Omnicast", "Synergis", "AutoVu", "Federation", the Genetec stylized "G" and the Omnicast, Synergis and AutoVu logos are trademarks of Genetec Inc., either registered or pending registration in several jurisdictions.

"Security Center" and the Security Center logo are trademarks of Genetec Inc.

Other trade names used in this document may be trademarks or registered trademarks of the manufacturers or vendors of the respective products.

All specifications are subject to change without notice.

Document Title: Omnicast Best Practices

Documentation Number: Date: May 22, 2012

# **Table of Contents**

| 1 | Gene  | eral Information                                             | 5  |
|---|-------|--------------------------------------------------------------|----|
|   | 1.1   | Document Revision                                            | 5  |
|   | 1.2   | Contacting Technical Assistance                              | 5  |
|   | 1.3   | Additional Help                                              | 5  |
| 2 | Optir | mizing Windows                                               | 6  |
|   | 2.1   | Introduction                                                 | 6  |
|   | 2.2   | Antivirus Configuration                                      | 7  |
|   | 2.3   | Disabling Visual Effects                                     | 8  |
|   | 2.4   | Windows Firewall                                             | 10 |
|   | 2.5   | Windows Updates                                              | 17 |
|   | 2.6   | Uninstalling Unwanted Programs                               | 18 |
|   | 2.7   | Disabling the Screen Saver                                   | 19 |
|   | 2.8   | Disabling Power Management                                   | 19 |
|   | 2.9   | Display Resolution                                           | 20 |
|   | 2.10  | Enabling Cleartype (LCD/LED Monitors Only)                   | 21 |
|   | 2.11  | Disabling Unused Start-up Applications                       | 22 |
| 3 | Optir | mizing Omnicast                                              | 23 |
|   | 3.1   | Introduction                                                 | 23 |
|   | 3.2   | Recommendations                                              | 24 |
|   | 3.3   | Omnicast Logs                                                | 26 |
|   | 3.4   | Alarms                                                       | 27 |
|   | 3.5   | Deleting Unused Archiver Extensions                          | 29 |
|   | 3.6   | Configuring Scheduled Backups                                | 30 |
|   | 3.7   | Failover/Reverse Gateway Network Settings                    | 41 |
|   | 3.8   | Setting Empty Layout for Administrators                      | 42 |
|   | 3.9   | Automatic Start-up of Omnicast Applications                  | 45 |
|   | 3.10  | Windows NTP Synchronization                                  | 49 |
|   | 3.11  | Enabling "Telnet" and "Power Shell" Features in Windows 2008 | 54 |
| 4 | Secur | ring Omnicast                                                | 56 |
|   | 4.1   | Introduction                                                 | 56 |
|   | 4.2   | Recommendations                                              | 57 |
|   | 4.3   | Securing Omnicast Services                                   | 58 |
|   | 4.4   | Setting Up a Password for the Omnicast Console               | 62 |

| 5 | Opti | imizing Omnicast's Network                 | 63 |
|---|------|--------------------------------------------|----|
|   | 5.1  | Introduction                               | 63 |
|   | 5.2  | Recommendations                            | 64 |
|   | 5.3  | Network Adapter Binding Order              | 65 |
|   | 5.4  | Setting Up the Interface Metric            | 66 |
|   | 5.5  | Multicast Connection Test Settings         | 68 |
|   | 5.6  | Multicast Registry Settings                | 69 |
| 6 | Opti | imizing Omnicast's Storage                 | 70 |
|   | 6.1  | Introduction                               | 70 |
|   | 6.2  | Recommendations                            | 71 |
|   | 6.3  | Disabling Storage Indexing                 | 72 |
|   | 6.4  | Setting Video File Sizes                   | 73 |
|   | 6.5  | Archiver Minimum Free Space                | 74 |
| 7 | Omn  | nicast and Database Preventive Maintenance | 75 |
|   | 7.1  | Introduction                               | 75 |
|   | 7.2  | Omnicast Orphan/Missing Files Clean-up     | 76 |
|   | 7.3  | Reviewing SQL Logs                         | 78 |
|   | 7.4  | Running SQL Queries                        | 80 |
| 8 | Reco | ommended 3 <sup>rd</sup> Party Software    | 82 |
| 9 | Usef | ful Tips                                   | 84 |
|   | Anne | ex                                         | 87 |

# 1 General Information

### 1.1 Document Revision

| Date       | Description                                |
|------------|--------------------------------------------|
| 2011-05-23 | Initial version of Omnicast Best Practices |

# 1.2 Contacting Technical Assistance

Customers can reach the Genetec Technical Assistance Center (GTAC) using any one of the following methods:

» Via the Genetec Technical Assistance Portal (GTAP) website: https://gtap.genetec.com

» Via telephone:

**Phone**: 1-514-856-7100

**Toll Free**: 1-866-338-2988 (Canada and US only)

**Toll Free**: +800 01818200 (Europe\*)

From Monday to Friday, 8:00 AM to 8:00 PM (Eastern time, GMT -5h)

Customers should be ready to provide all relevant information describing the problem/question, including System ID and version information.

\*Please visit https://gtap.genetec.com for a list of covered regions.

# 1.3 Additional Help

An additional knowledge resource available to customers is the GTAP Forum. This platform allows for the exchange of ideas and questions between GTAP members (Genetec clients and staff) in order to help users make better use of their systems. Please note this is not an extension of the GTAC, but simply a knowledge tool to enrich a user's experience. For proper support regarding a technical issue, please contact the GTAC as indicated in section 1.2 above.

# 2 Optimizing Windows

### 2.1 Introduction

# **Optimize Your System for Peak Performance**

There are a lot of ways to help speed up Windows and make your PC work better with Omnicast.

The following tips can help improve your Omnicast server or workstation's performance. These examples are for any Windows operating system that is supported by Omnicast.

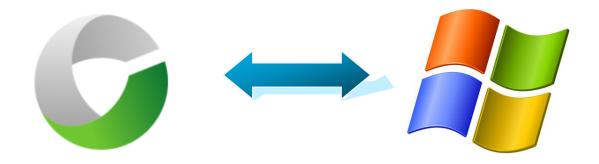

# 2.2 Antivirus Configuration

The following configurations are required when an antivirus is installed on the same machine as an Omnicast server.

If the Omnicast servers and workstations require you to have an antivirus application installed, it is necessary to configure exclusions. Also be sure to disable features such as "Automated Scans" & "Scan upon Definition Update", as well as any network monitoring or firewall services bundled with the antivirus software.

|   | It is necessary to configure exclusions on your antivirus for the following locations:                           |
|---|----------------------------------------------------------------------------------------------------|
| 1 | D:\VideoArchives (or wherever your video archives are being stored)                                              |
| 2 | C:\Program Files\Microsoft SQL Server\MSSQL\$OMNICAST (or wherever your SQL databases and logs are being stored) |
| 3 | C:\ArchiverLogs, C:\DirectoryLogs and C:\GatewayLogs (or wherever your Omnicast logs are being saved)            |
| 4 | C:\Program Files\Genetec Omnicast 4.X (or the location where the Omnicast Server software is installed)          |
| 5 | C:\Program Files\Genetec Omnicast Client 4.X (or the location where the Omnicast Client software is installed)   |
| 6 | C:\Program Files\Common Files\DVR Software 4.X (may vary depending on the operating system language)             |

# 2.3 Disabling Visual Effects

Windows has a rich user interface with menus that slide into view, shadows that create three-dimensional effects, and rounded corners that soften the appearance of Windows. These visual effects may noticeably slow down its performance. To help improve the performance of your computer running Omnicast, you can disable visual effects. When you do so, you change only the graphical elements on your desktop; you can still do everything you've always done with your computer—only faster.

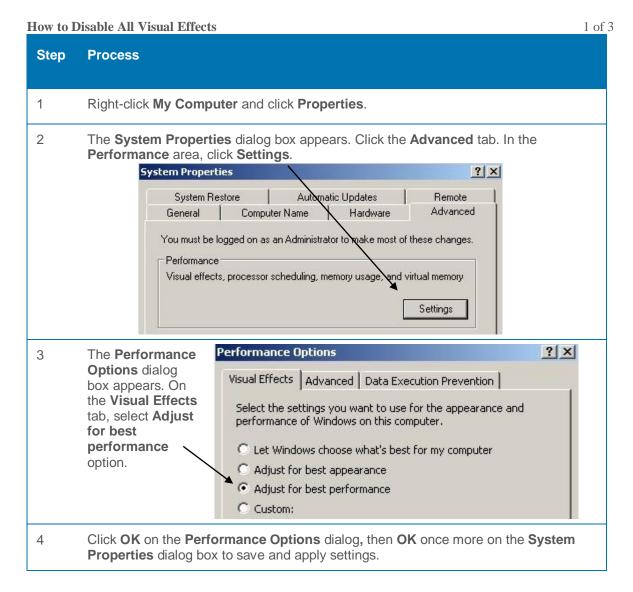

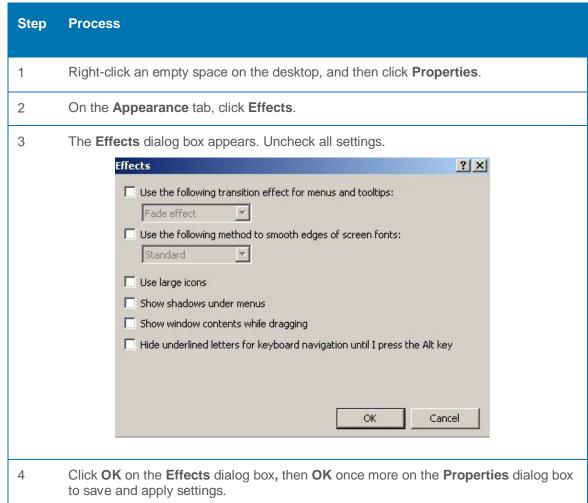

### **Use the Windows Classic Theme**

3 of 3

| Step | Process                                                                         |
|------|---------------------------------------------------------------------------------|
| 1    | Right-click an empty space on the desktop, and then click <b>Properties</b> .   |
| 2    | On the <b>Themes</b> tab, click <b>Windows Classic</b> in the <b>Theme</b> box. |
| 3    | Click <b>OK</b> .                                                               |

### 2.4 Windows Firewall

A firewall is software or hardware that checks information that comes from the Internet or from a network and, depending on your settings, will either block the information or let it through. A firewall can help prevent malicious software (such as worms) from gaining access to your computer.

If the Omnicast servers and workstations require you to have Windows Firewall enabled, there are certain procedures to follow which are described below.

Enabling Windows Firewall and Setting Exceptions for Windows XP and Windows Server 2003

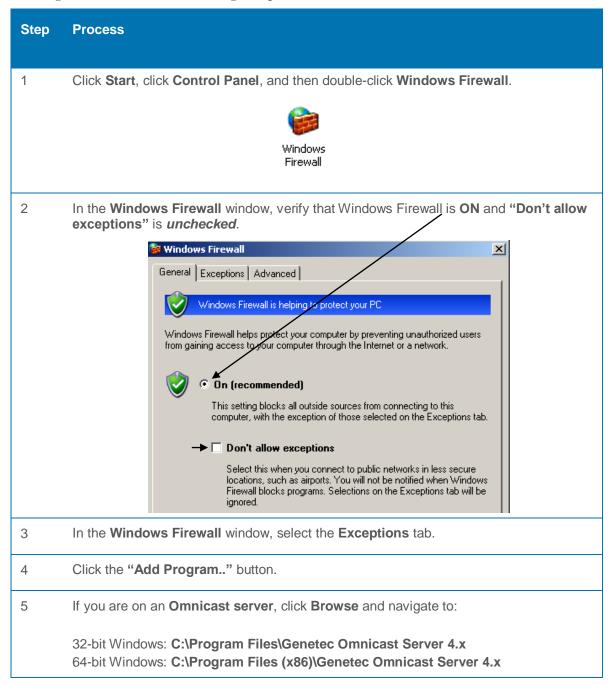

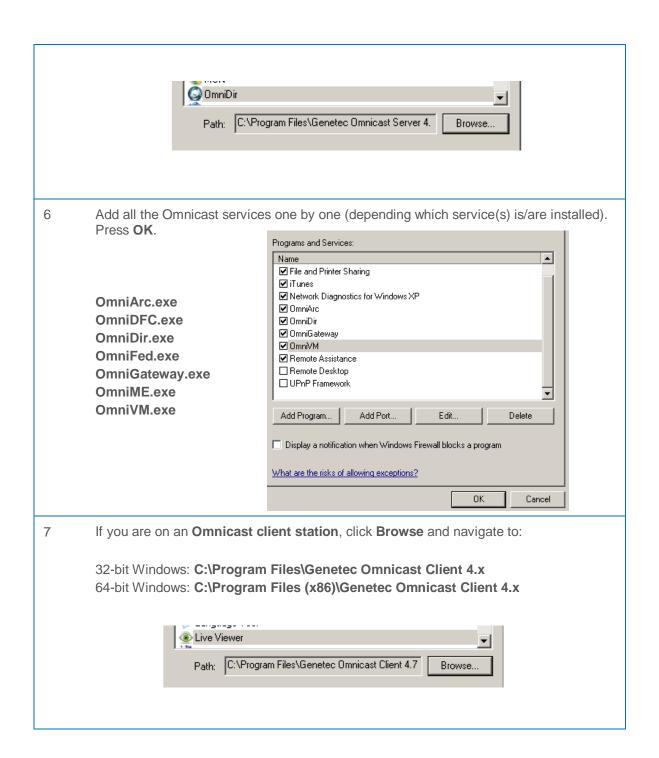

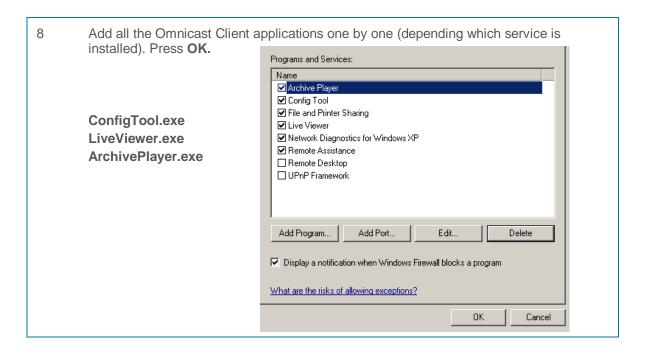

Setting Exceptions for Windows Server 2008, 2008 R2, Vista and 7

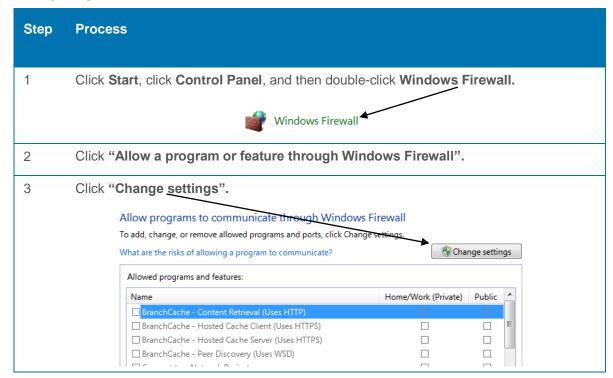

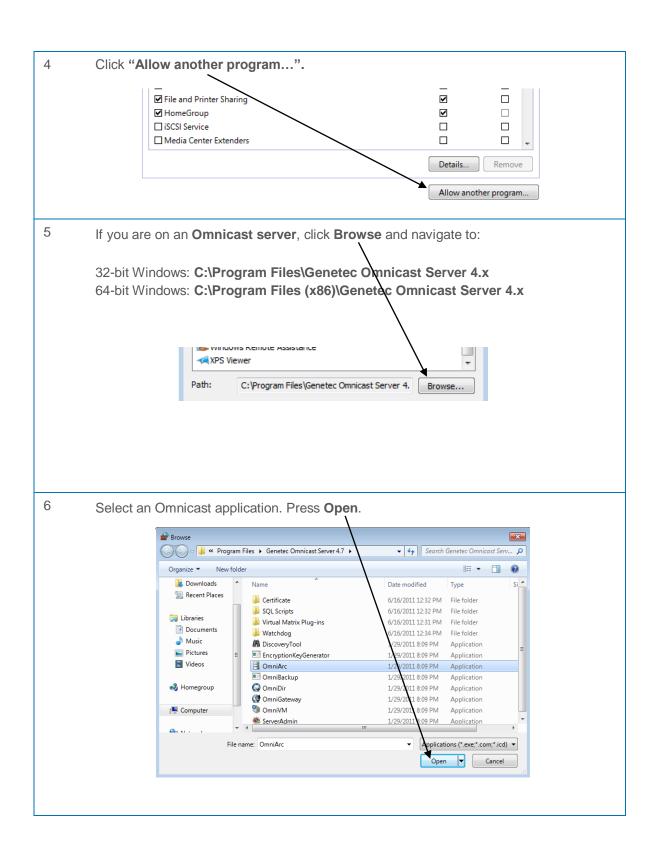

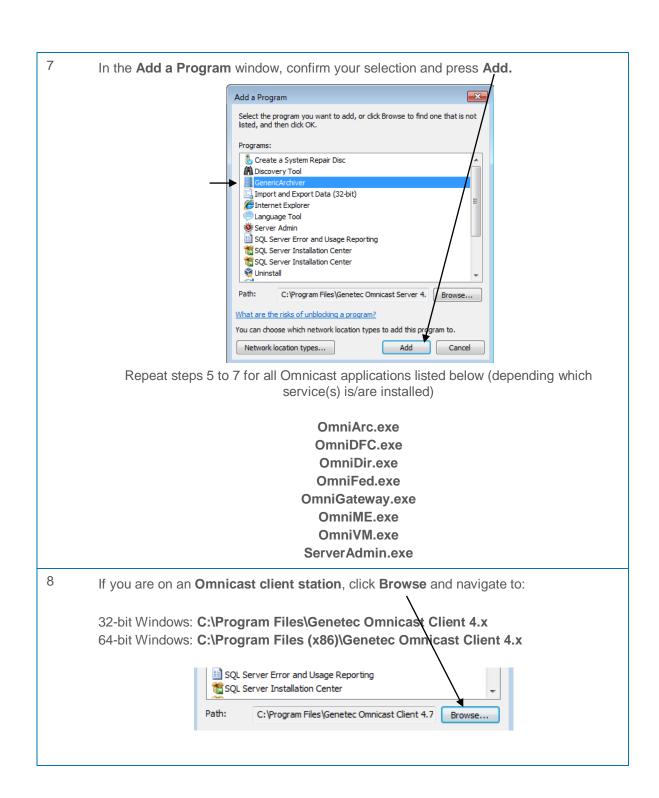

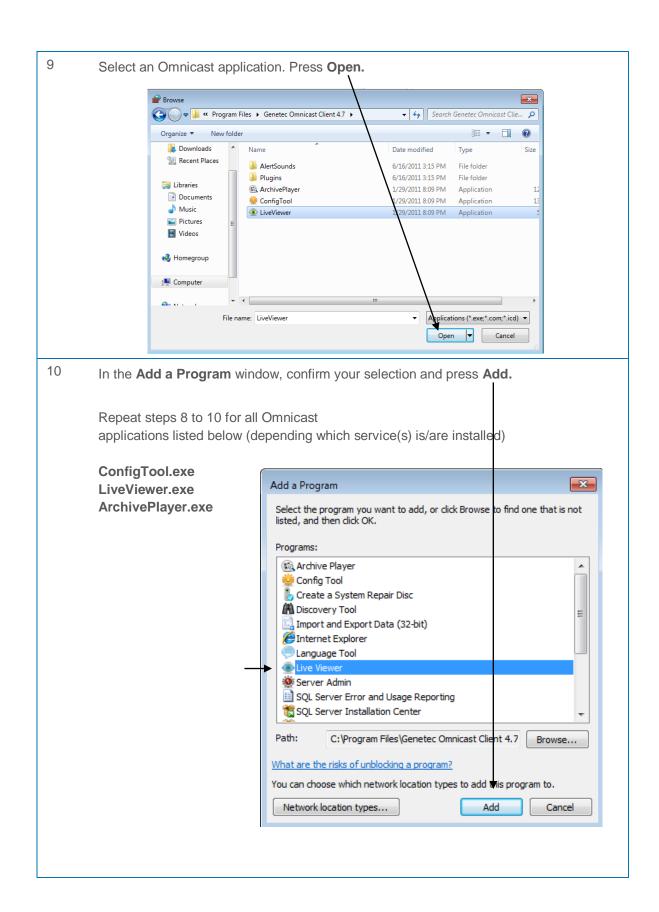

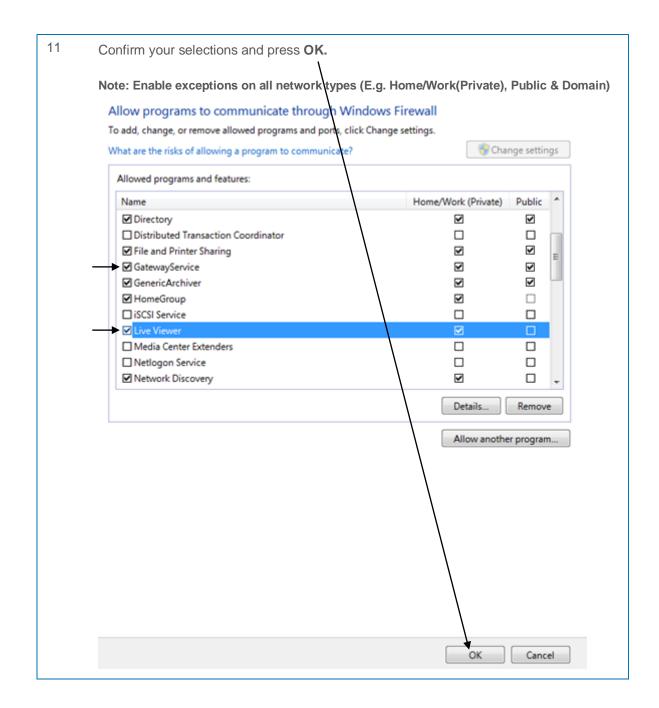

# 2.5 Windows Updates

Microsoft makes it very easy for you to install upgrades on your PC. Normally, Windows has the updates set on automatic, so it will immediately download and install them, pushing changes to your PC, especially in its major components. You can also have the opportunity to schedule the updates.

If your Omnicast server or workstation is connected to the Internet, these updates will automatically download and install. This will initiate a restart of your Windows system without proper planning. In this case, it is recommend to use the "Notify me but don't automatically download or install them" feature. It is also recommended to have a maintenance plan in place that covers updating your machine periodically.

If your Omnicast server or workstation is *not* connected to the Internet, it is recommended to have updates pushed through the local network. It is also recommended to have a maintenance plan in place that covers updating your machine periodically.

#### **Omnicast Server/Workstation Connected to Internet**

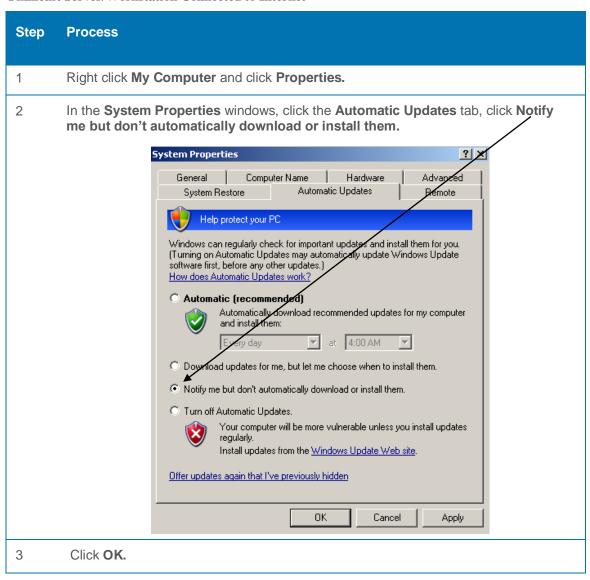

# 2.6 Uninstalling Unwanted Programs

Many PC manufacturers pack their computers with programs you might not want. Keeping the software on your computer might slow it down by using precious memory, disk space, and processing power.

It's a good idea to uninstall all the programs you don't plan on using. This should include both manufacturer-installed software and software you installed yourself but don't want any more, especially utility programs designed to help manage and tune your computer's hardware and software. Utility programs such as virus scanners, disk cleaners, and backup tools often run automatically at start-up, quietly taking up precious resources in the background where you can't see them. Often you have no idea they are even running.

Even if your PC is older, it might contain manufacturer-installed programs that you never noticed or have since forgotten about. It's never too late to remove these and get rid of the clutter and wasted system resources. Uninstalling these applications/utilities will increase the proficiency of your system while running Omnicast applications.

| Step | Process                                                                                                    |
|------|----------------------------------------------------------------------------------------------------|
| 1    | Click Start, click Control Panel, and then double-click Add or Remove Programs.  Add or Remove Programs                   |
| 2    | In the <b>Currently installed programs</b> box, click the program that you want to remove, and then click <b>Remove</b> . |
| 3    | If you are prompted to confirm the removal of the program, click Yes.                                                     |

# 2.7 Disabling the Screen Saver

Turning off the screen saver is recommended on client workstations to improve performance and CPU usage. The default screen saver should be kept on Omnicast servers.

| Step | Process                                                                                                    |  |
|------|----------------------------------------------------------------------------------------------------|--|
| 1    | Click Start, click Control Panel, and then double-click Display.                                              |  |
| 2    | In the <b>Display Properties</b> box, click the <b>Screen Saver</b> Tab.                                      |  |
| 3    | Under the <b>Screen Saver</b> drop down menu select ( <b>None</b> ). Apply the settings and close the window. |  |

# 2.8 Disabling Power Management

The "Always On" power scheme should be set on severs/workstations used for video walls.

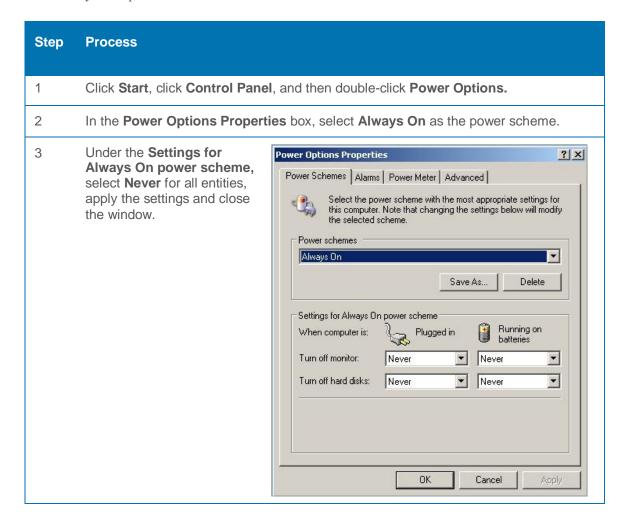

# 2.9 Display Resolution

Using the monitor's native resolution is recommended. This can be achieved by selecting the highest available resolution in your computer display settings.

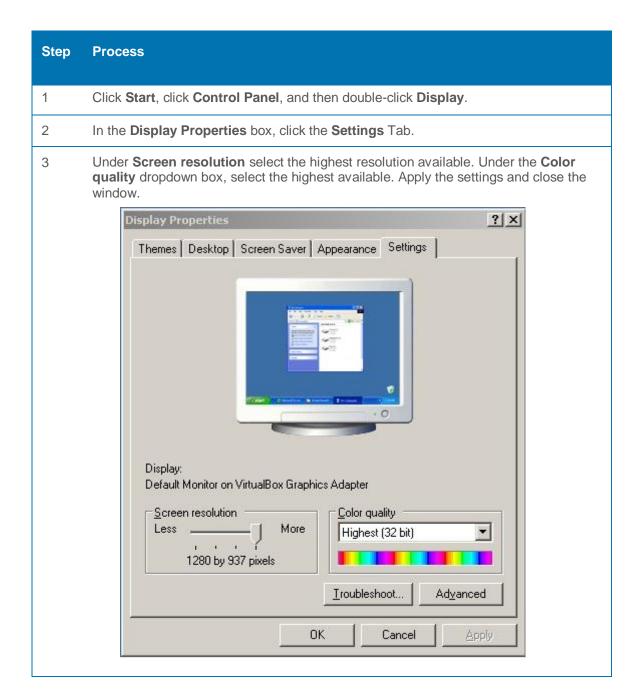

# 2.10 Enabling Cleartype (LCD/LED Monitors Only)

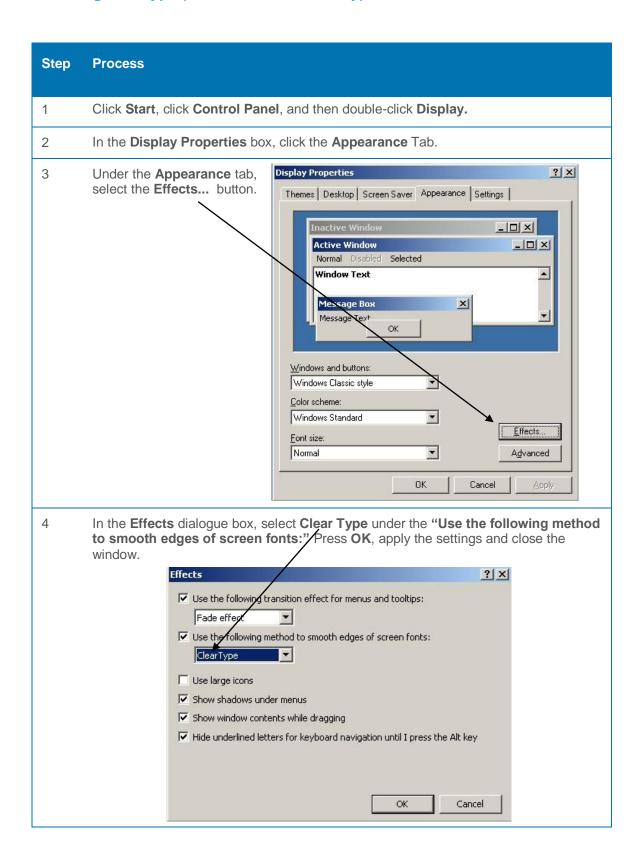

# 2.11 Disabling Unused Start-up Applications

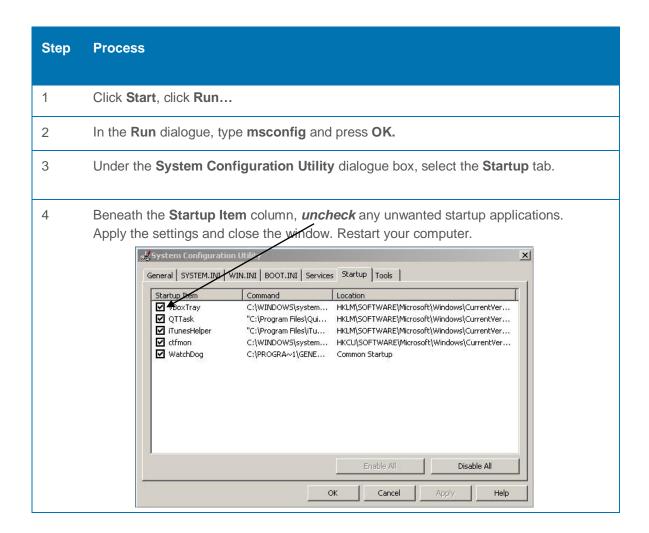

# 3 Optimizing Omnicast

# 3.1 Introduction

In every video management system ensuring all configurations are set to their optimal settings is a vital step.

The following tips can help optimize your Omnicast system. These examples are for any Windows operating system, whether it be a workstation or server.

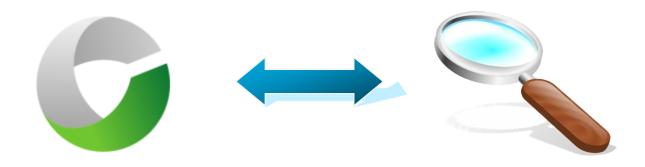

### 3.2 Recommendations

### 3.2.1 Windows:

- A 64-bit operating system is recommended to run all Omnicast applications and services. Though Omnicast
  is a 32-bit application, a 64-bit architecture manages more memory. This will be more suitable to run
  Omnicast and the next Genetec Security Center platform.
- Omnicast *must not* be installed on a domain controller.
- If client applications (Live Viewer, etc.) are used for testing purposes on the servers, they must be exited
  upon finishing to save resources.

### 3.2.2 Disk Imaging:

• Disk imaging is *not* supported.

#### 3.2.3 Network:

- Static IP addresses are recommended for Omnicast servers and video units. Avoid using DHCP.
- If network VLANs are being used, all VLANs must be managed by the network equipment, not the servers
  or clients. VLAN tagging in Windows is not supported.
- Windows may be used as an IGMP querier on a 3<sup>rd</sup> party server *not* running Omnicast. IGMP querying must be done on the network level if otherwise.

### 3.2.4 Archiving:

• Partition, LUN, and disk sizes should be 4-8 terabytes maximum in size

#### 3.2.5 Omnicast Servers:

 No other hosting applications should be running in parallel with Omnicast. (Example: Web Servers, FTP Servers, Domain)

### 3.2.6 Logs:

• Rename prefix log names for Omnicast servers; this is especially recommended in a large scale Omnicast system.

Example of naming conventions:

| Server     | Prefix         |
|------------|----------------|
| Directory1 | _DIR_SERVER1_  |
| Gateway1   | _GTW_SERVER1_  |
| Gateway4   | _ GTW_SERVER4_ |
| Archiver6  | _ARC_SERVER6_  |
| Archiver13 | _ARC_SERVER13_ |

Prefix names can be set in **Server Admin > System > Omnicast Service > Logging** 

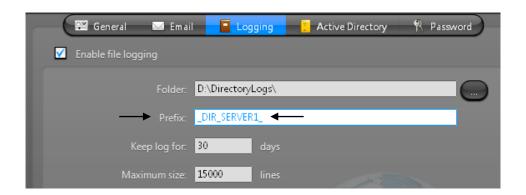

### 3.2.7 Update Drivers

Update all hardware drivers to the latest version supported by the manufacturer on all Omnicast servers and workstations. These drivers should be downloaded from the manufacturer's website (e.g. HP, Dell etc.) opposed to the hardware component's website (e.g. NVIDIA, Intel etc.)

The most important drivers are:

- Video (Video cards and Direct X)
- Network (NICs)
- Chipset

# 3.3 Omnicast Logs

Omnicast logs should be kept as long as the video retention period. In case of missing video files these logs will allow for easy troubleshooting in order to investigate the root cause. This can be configured in the Server Admin.

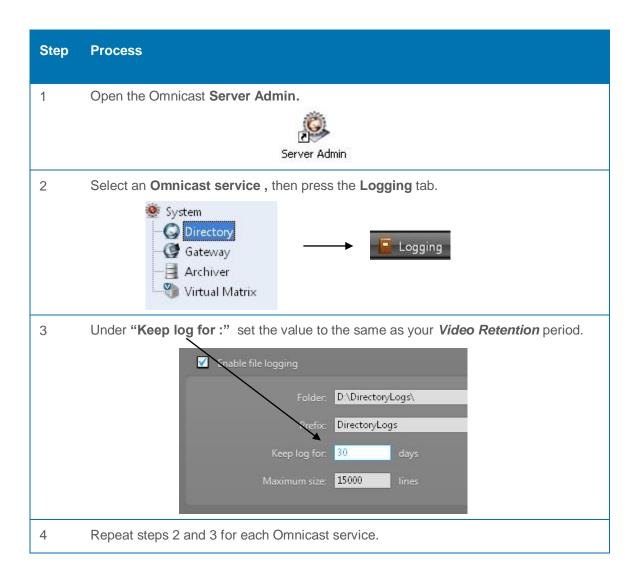

### 3.4 Alarms

## 3.4.1 Alarm History

Alarm history kept in the database (AlarmSQL) is recommended to be the same as the retention periods of the cameras. Depending on the needs of the system, the alarm history may be set otherwise.

### 3.4.2 Alarm Acknowledgment

High volume Omnicast systems with many alarm entities have the ability to turn on a feature called "Automatic Acknowledgment". This feature is especially useful when there are many alarms coming in at the same time.

### 3.4.1 Alarm History

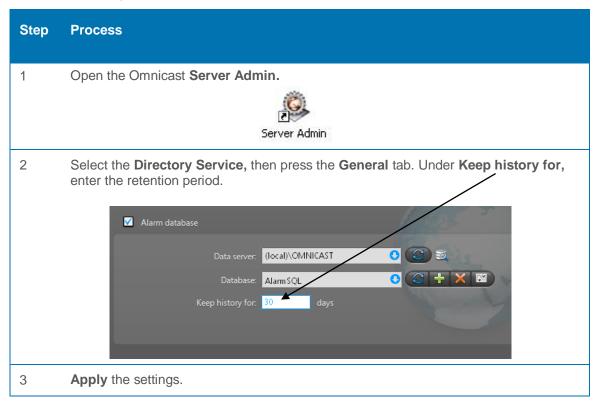

### **3.4.2** Alarm Acknowledgment

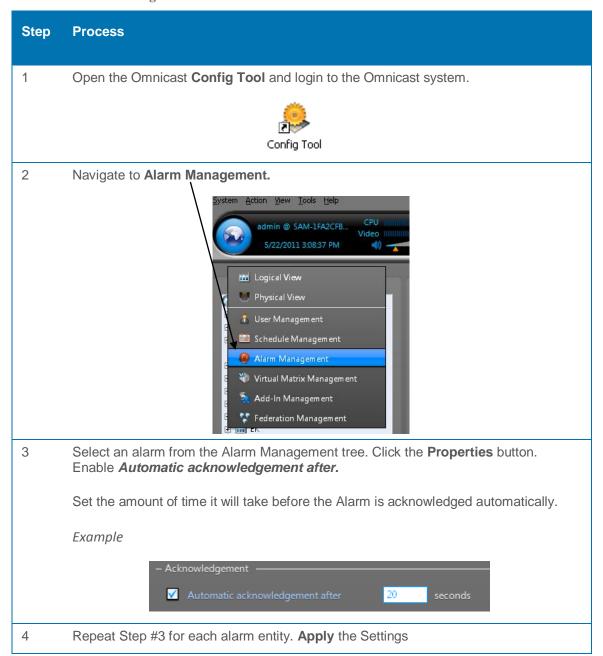

# 3.5 Deleting Unused Archiver Extensions

To save on precious Archiver resources, deleting unused Archiver extensions is recommended.

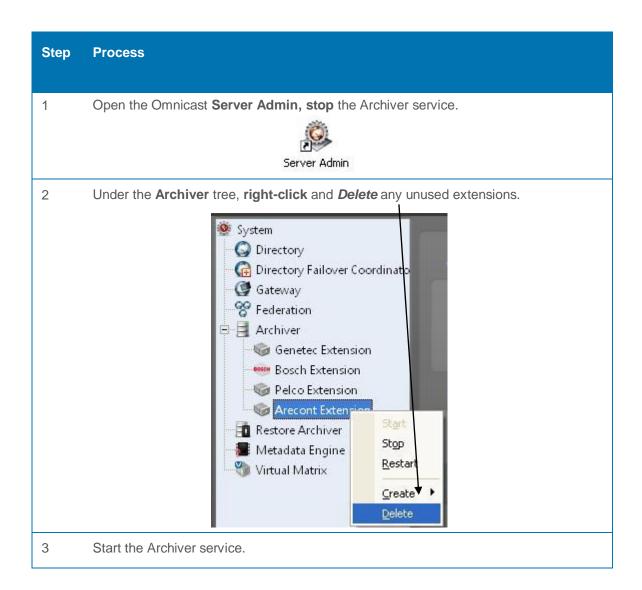

# 3.6 Configuring Scheduled Backups

Setting up scheduled backups is an important step in any Omnicast environment. These backups hold key system information such as databases and registry information. In case of system failure you will always be able to return your system to a previous backed up state.

Omnicast Backup supports the following features:

- Runs as a command line function
- Backs up the Omnicast databases (DirectorySQL, AlarmSQL, VideoArchiveSQL, ReportingSQL, AuxiliaryArchiveSQL, ObjectStore, etc.)
- Backs up the registry (includes the software license)
- Keeps the results of a single backup operation in a single .zip file
- Maintains the most recent backup files on disk
- Produces a detailed trace of all operations with optional timestamps

Step #1 – Creating the Omnicast Backup Batch File

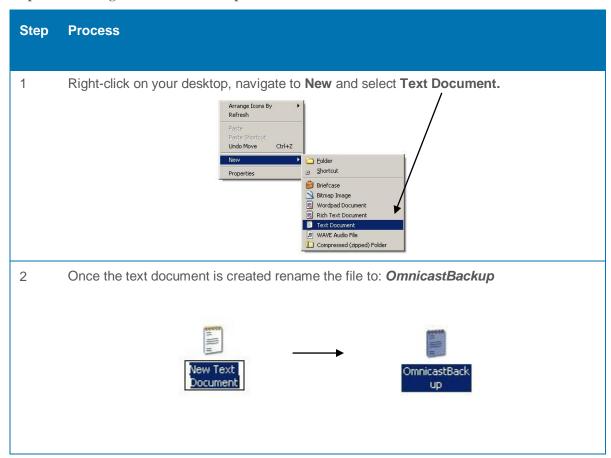

3 Open the newly created **OmnicastBackup** text document.

Enter the following line: **omnibackup -b X:\BackupFolder -MAX\_BACKUPS 20** (X= Drive with sufficient space to hold backups, avoid using the C drive)

Note: -MAX\_BACKUPS 20 string will keep backup files for a maximum of 20 days.

Example:

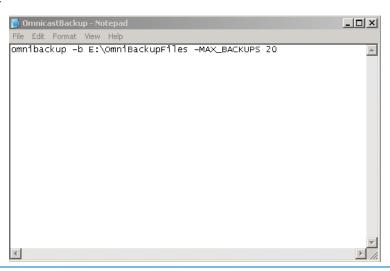

- 4 Select **File** and **Save**, then close the text document.
- 5 Create a folder named: *Omnicast Scheduled Backup* on C:\. Cut and Paste *OmnicastBackup.txt* to C:\Omnicast Scheduled Backup
- 6 Click **Start**, click **Run**, type **cmd**, and then click **OK**.
- 7 Using the Command Prompt window navigate to C:\Omnicast Scheduled Backup

Enter the following command line and press Enter:

rename OmnicastBackup.txt OmnicastBackup.bat

C:\>cd Omnicast Scheduled Backup C:\Omnicast Scheduled Backup>rename OmnicastBackup.txt OmnicastBackup.bat

Upon completion you will have a *MS-DOS Batch File* located in *C:\Omnicast Scheduled Backup* 

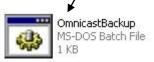

Step #2 - Copy OmniBackup.exe

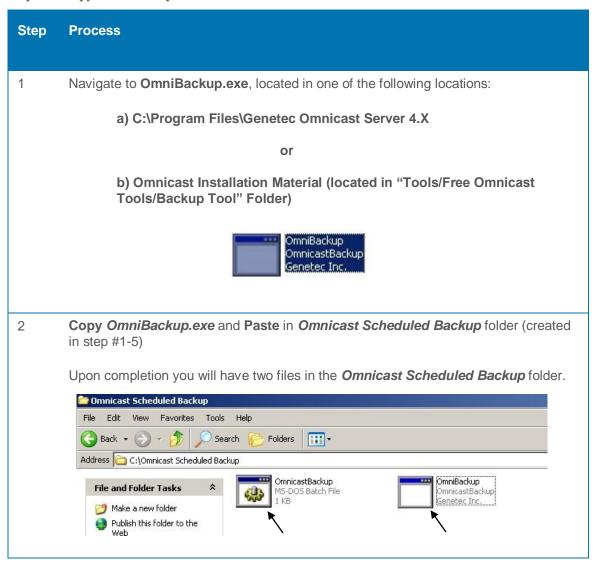

Step #3a - Creating a Scheduled Backup in Windows XP/Server 2003

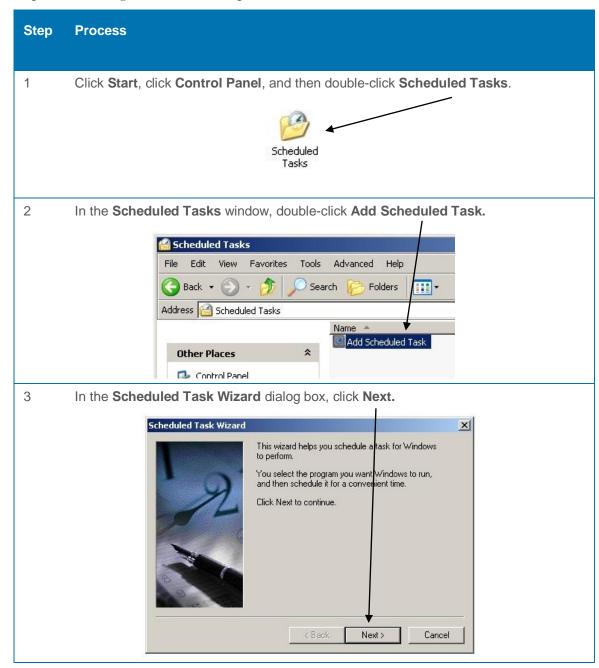

Click on **Browse**, then navigate to the *C:\Omnicast Scheduled Backup* folder and select the **OmnicastBackup.bat** file. Click on **Open.** 

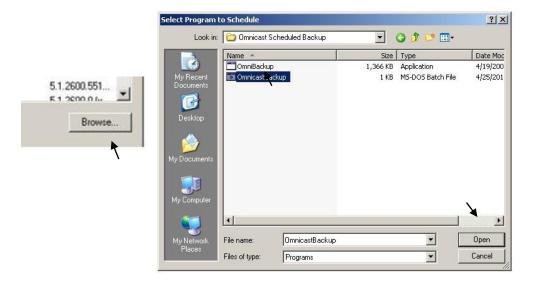

5 Select how often you would like to have your Omnicast system backed up and click **Next.** 

Note: It is recommended to have daily backups

Example:

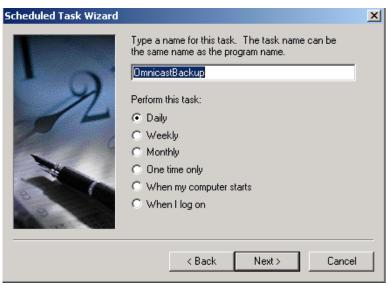

6 Set entities and press Next. Example: Daily Backup set 12:00 AM Scheduled Task Wizard X Select the time and day you want this task to start. Start time: 12:00 AM Perform this task: Every Day C Weekdays C Every Start date: 7/ 5/2011 < Back Next> Cancel 7 Set your Windows Login Information and press Next. Scheduled Task Wizard X Enter the name and password of a user. The task will run as if it were started by that user. Computer Name\User Enter the user name: Enter the password: Confirm password: If a password is not entered, scheduled tasks might not run.

< Back

Next>

Cancel

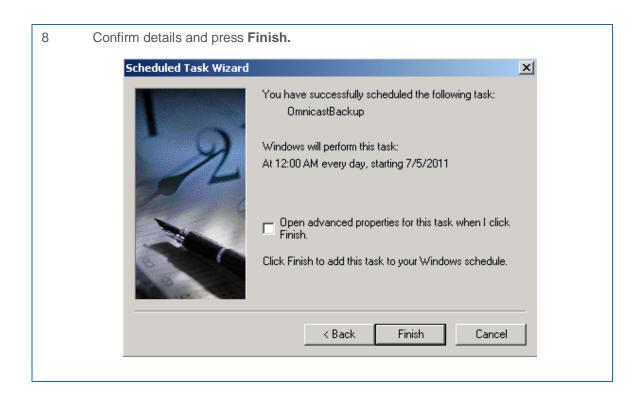

Step #3b - Creating a Scheduled Backup in Windows Server 2008, 2008 R2, Vista and 7

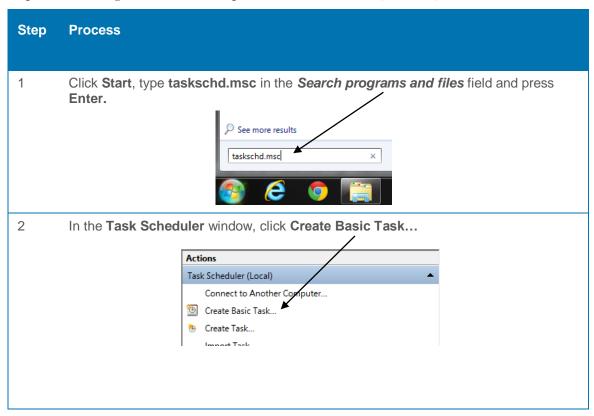

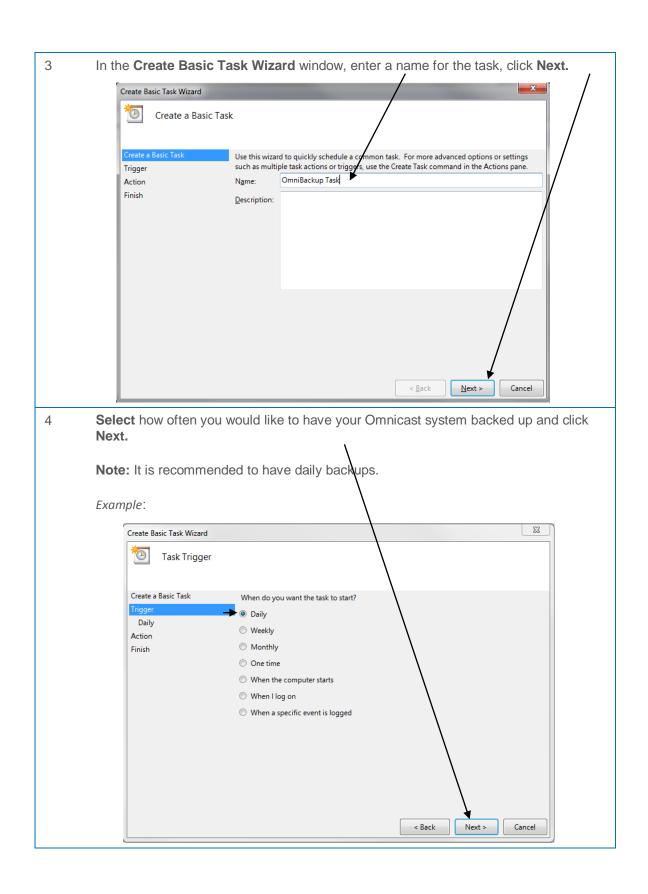

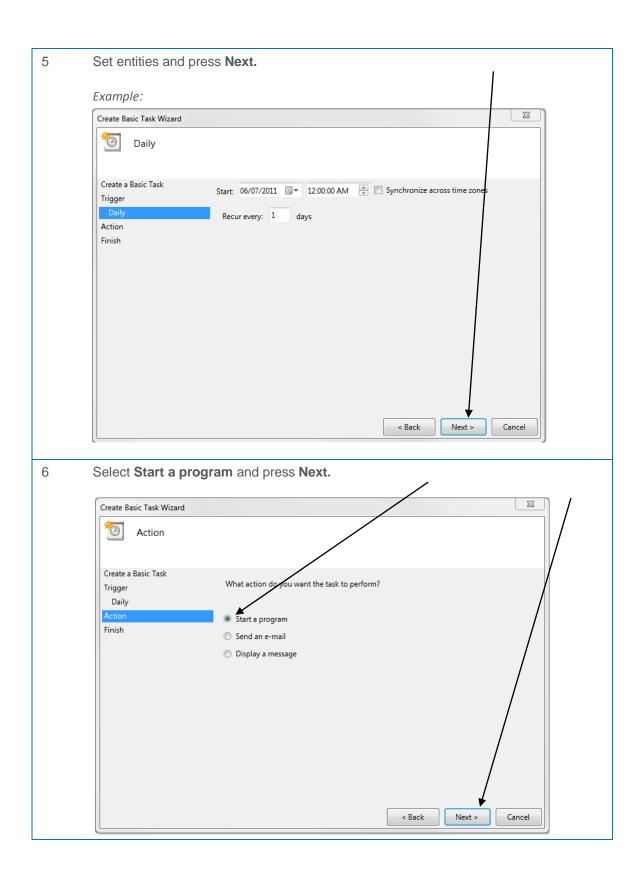

7 Click on **Browse**, then navigate to the *C:\Omnicast Scheduled Backup* folder and select the **OmnicastBackup.bat** file. Click on **Open.** 

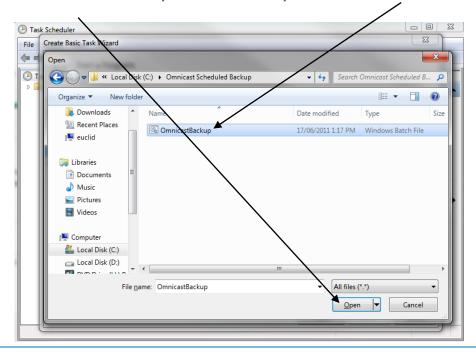

8 Confirm the **Program/script** selection and press **Next**.

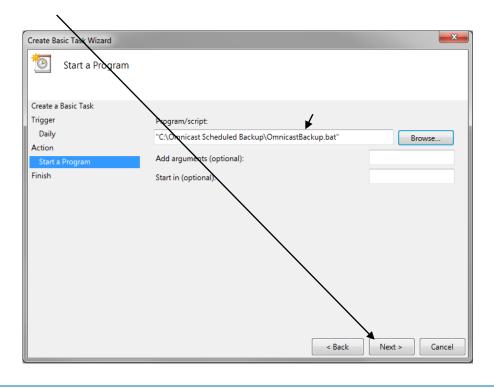

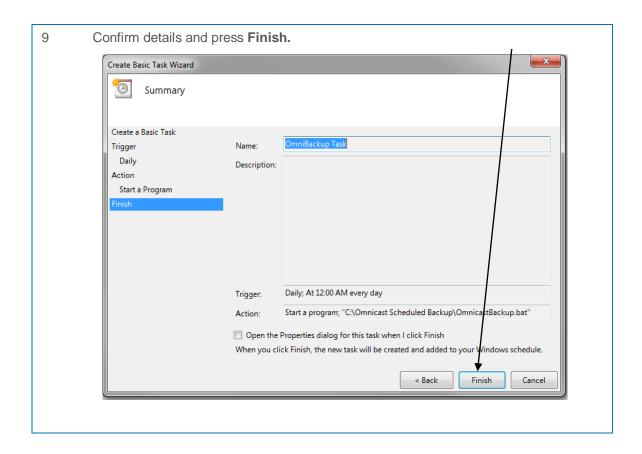

## 3.7 Failover/Reverse Gateway Network Settings

If the Omnicast system utilizes Directory failover and the Failover Directory is located outside of the main Directory's LAN, the Public Address field in the Server Admin should be populated. This is used so the main server can be accessed from outside its current LAN. This configuration is mandatory for any system running a DFC (Directory Failover Coordinator) or multiple Gateways.

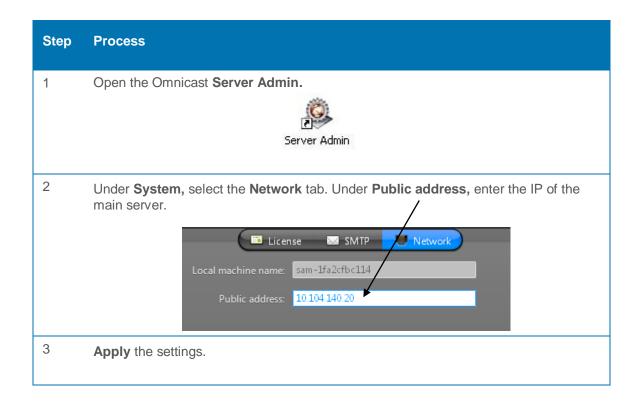

## 3.8 Setting Empty Layout for Administrators

Setting an empty layout in Live Viewer for administrators will help you connect faster and avoid system lock ups when troubleshooting, especially when Omnicast clients are open on the server.

Step #1 - Creating an Empty Layout Site

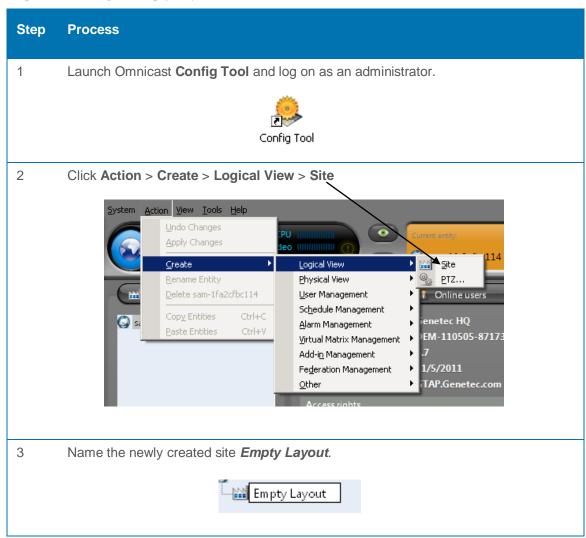

Step #2 - Creating an Empty Layout in Live Viewer

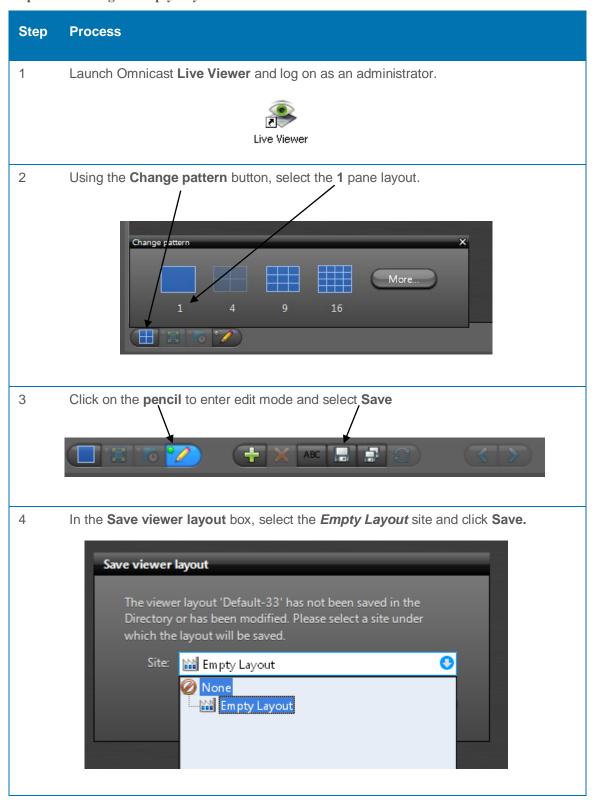

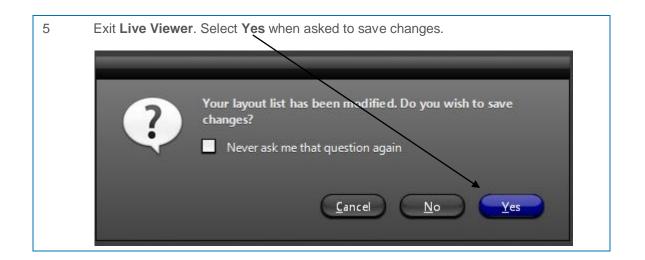

.

## 3.9 Automatic Start-up of Omnicast Applications

Depending on your Omnicast environment, you may want to set your workstation to automatically start an Omnicast application when starting Windows. This can be done using one of the methods below.

<u>Method #1</u>: Windows will automatically start an Omnicast application and the user will be prompted to login.

<u>Method #2:</u> Windows will automatically start an Omnicast application and log in using predefined user credentials without user intervention.

#### Method #1

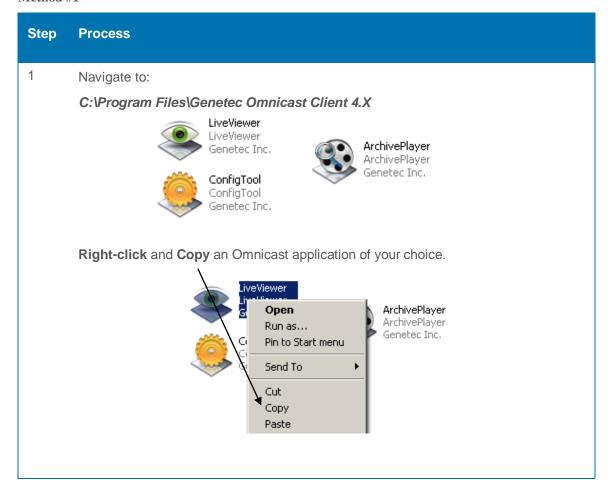

Navigate to the Windows Startup folder:

C:\Documents and Settings\<LOCAL USER>\Start Menu\Programs\Startup

Right-click and Paste the Omnicast application from the above step.

Start Menu\Programs\Startup

View
Arrange Icons By
Refresh
Customize This Folder...
Paste

Restart the workstation. The Omnicast application(s) will now start automatically.

#### Method #2

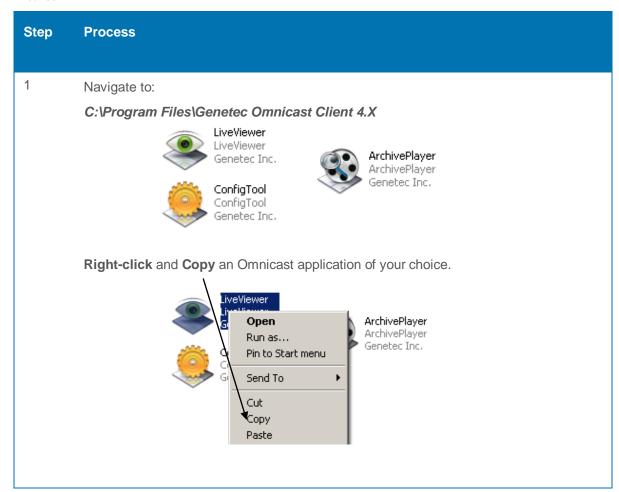

2 Navigate to the Windows Startup folder:

C:\Documents and Settings\<LOCAL USER>\Start Menu\Programs\Startup

**Right-click** and **Paste** the Omnicast application from the above step.

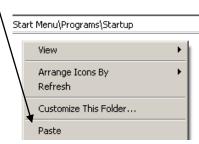

3 Navigate to the Windows Startup Folder:

C:\Documents and Settings\<LOCAL USER>\Start Menu\Programs\Startup

Right-click the Omnicast application of your choice and select Properties.

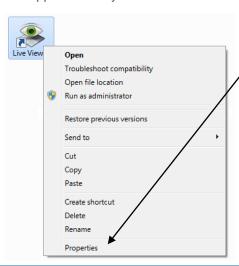

In the **Target** field, edit the target as follows:

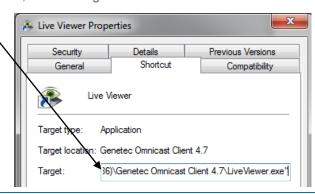

#### Example

If you wish to launch the Live Viewer application and have it automatically connect to the Directory named *video-server* with the username *Roger* and password *123456*, the resulting target line would be:

"C:\Program Files(x86)\Genetec Omnicast Client 4.X\LiveViewer.exe" /d video-server /u Roger /w 123456

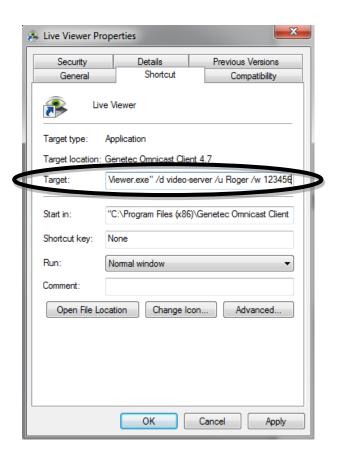

#### Note:

application.exe" [/d gateway-name] [/u user-name] [/w password]

/d Specify the gateway name

/u Specify the user name

/w Specify the password

Click **OK**, restart the workstation. The Omnicast application will now start and log in automatically.

#### # KBA00022

3.10 Windows NTP Synchronization

The Windows Time service (W32Time) is designed to maintain date and time synchronization for computers running Windows. W32Time is based on the Simple Network Time Protocol (SNTP) designed to ensure loose synchronization only, which means the clocks of all Windows machines in a forest will agree within 20 seconds of one another (or 2 seconds difference within a particular site).

If there is a domain controller on the network, every computer on that domain will automatically be synchronized with that computer. Otherwise, manual configurations need to be made. Once configured, the Time Server will synchronize the client clock periodically. It is recommended to use a dedicated network clock source instead of using the PC as a time server.

#### On the PC Used as the Time Server:

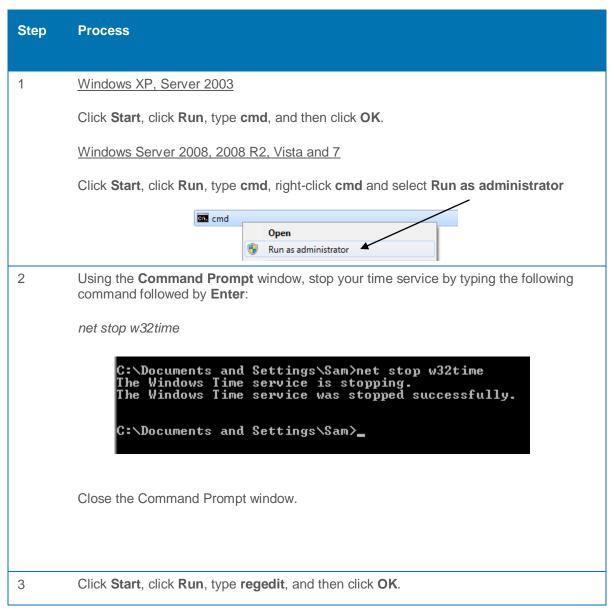

4 Using the **Registry Editor** window navigate to the following registry keys:

 $HKEY\_LOCAL\_MACHINE \SYSTEM \Current Control Set \Services \W32Time \Parameters$ 

5 Create the following two registry keys:

NameLocalNTP (DWORD value), value=1

ReliableTimeSource (DWORD value), value=1

To create a registry key select **Edit** > **New** > **DWORD Value** 

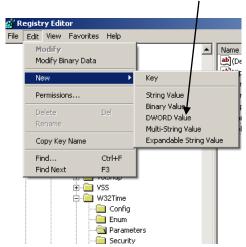

Rename the key to an appropriate value.

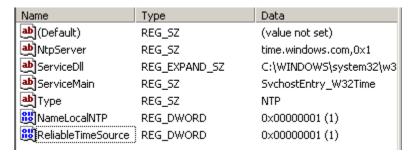

Right-click the key and select Modify.

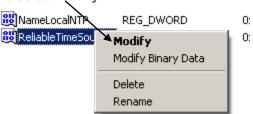

Set it to the correct value and press OK.

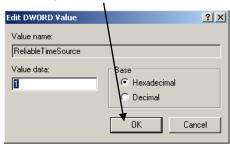

- 6 Close the **Registry Editor** window.
- 7 Click **Start**, click **Run**, type **cmd**, and then click **OK**.
- Using the **Command Prompt** window, start your time service by typing the following command followed by **Enter**:

net start w32time

```
C:\Documents and Settings\Sam>net start w32time
The Windows Time service is starting.
The Windows Time service was started successfully.
C:\Documents and Settings\Sam>_
```

Close the Command Prompt window.

#### On the PCs Used as SNTP Clients:

```
Step
           Process
1
            Click Start, click Run, type cmd, and then click OK.
2
           Using the Command Prompt window stop your time service by typing the following
           command then press Enter:
           net stop w32time
                   C:\Documents and Settings\Sam>net stop w32time
The Windows Time service is stopping.
The Windows Time service was stopped successfully.
                   C:\Documents and Settings\Sam>_
3
           In the same Command Prompt window enter the following command, then press
           Enter:
            W32tm /config /manualpeerlist:<ntpserver> /syncfromflags:MANUAL
           Note: <ntpserver> = Time Sever Name or IP
            C:\Documents and Settings\Sam>w32tm /config /manualpeerlist:TimeServer /syncfrom
flags:MANUAL
The command completed successfull»
            C:\Documents and Settings\Sam>
4
           In the same Command Prompt window, enter the following commands then press
           Enter:
           Net start w32time
                C:\Documents and Settings\Sam>net start w32time
The Windows Time service is starting.
The Windows Time service was started successfully.
                C:\Documents and Settings\Sam>_
```

W32tm /config /update

C:\Documents and Settings\Sam>W32tm /config /update
The command completed successfully.
C:\Documents and Settings\Sam>\_

W32tm/resync (forces the 1st synchronization to the time server)

C:\Documents and Settings\Sam>w32tm /resync Sending resync command to local computer...

Close the Command Prompt window.

By default, the time synchronization will occur once every 45 minutes until 3 good synchronizations occur, then once every 8 hours (3 per day in total).

#### 3.11 Enabling "Telnet" and "Power Shell" Features in Windows 2008

Telnet Client allows a computer to connect to a remote Telnet server and run applications on it. This feature is used for troubleshooting various Omnicast components.

PowerShell is a command-line shell and scripting language that helps administrators achieve greater productivity and control system administration more easily.

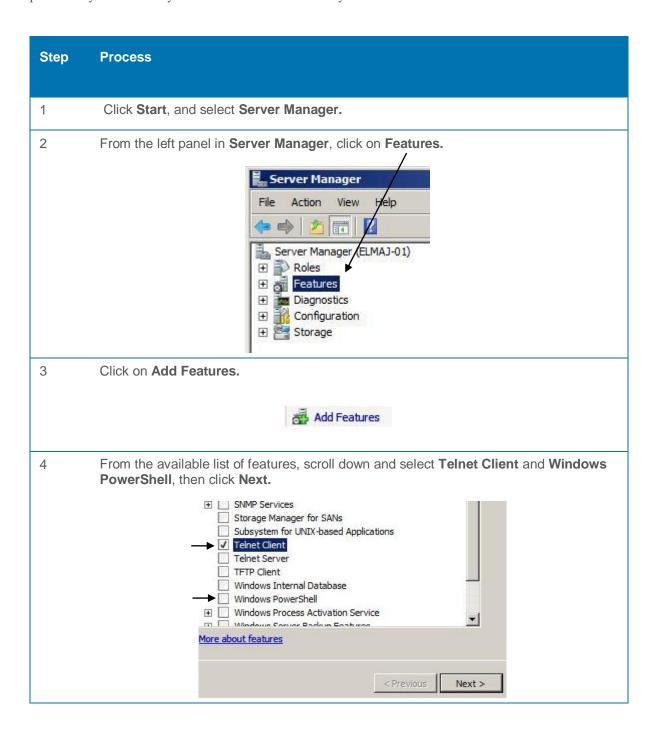

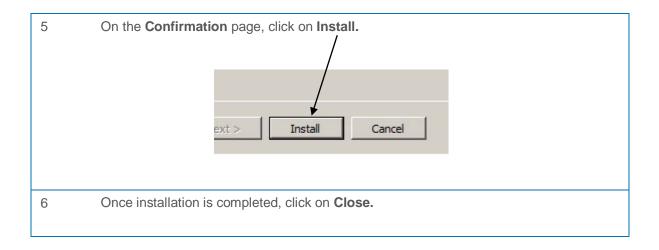

# 4 Securing Omnicast

## 4.1 Introduction

Security is always a high priority when it comes to video management systems. The following tips will help secure your Omnicast system.

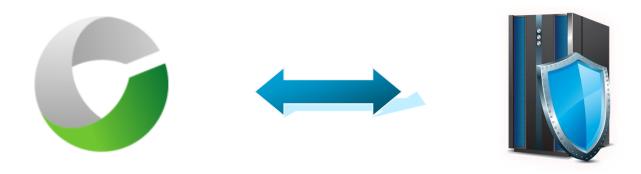

#### 4.2 Recommendations

#### 4.2.1 System Units:

Change the default username and password of any video units or encoders attached to your system.

**Note:** If credentials are changed on video units used on an existing Omnicast System, they will need to be readded to Omnicast for proper functionality.

Set these changed credentials in **Server Admin > System > Archiver Extension > General > Default login** 

Example:

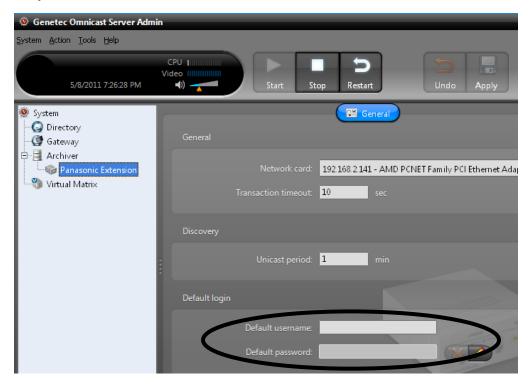

#### 4.2.2 Omnicast Specific:

- Always set a password for the Admin user.
- In the case of a Federated Omnicast system, create a new user with limited rights and a password. This user should only be used to access the Federation service.

#### 4.2.3 Windows Specific:

Windows updates should be installed periodically. This will always insure a secure Omnicast environment.

## 4.3 Securing Omnicast Services

By default, the Omnicast installation will create a new user on your Windows system (OmnicastSvcUsr) to run all of your Omnicast services. To create a more secure environment it is recommended to change the password of the OmnicastSvcUsr. Another option is to select a user to run all Omnicast services during the initial Omnicast Server installation.

Changing the "OmnicastSvcUsr" Password

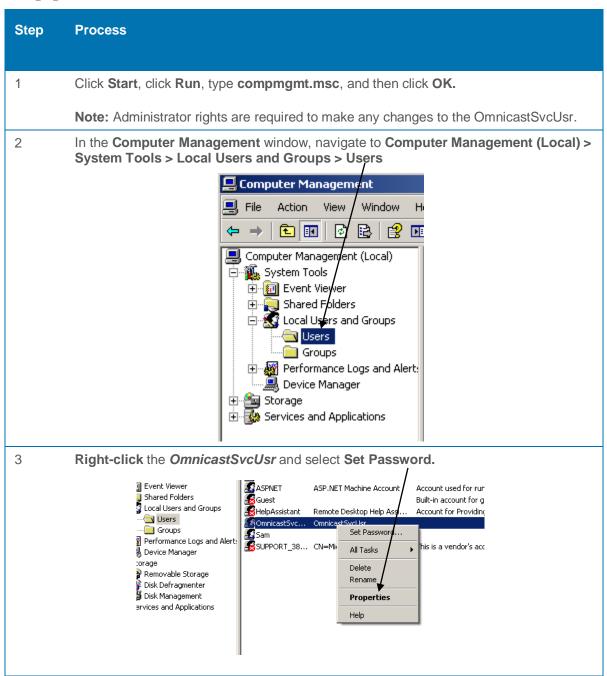

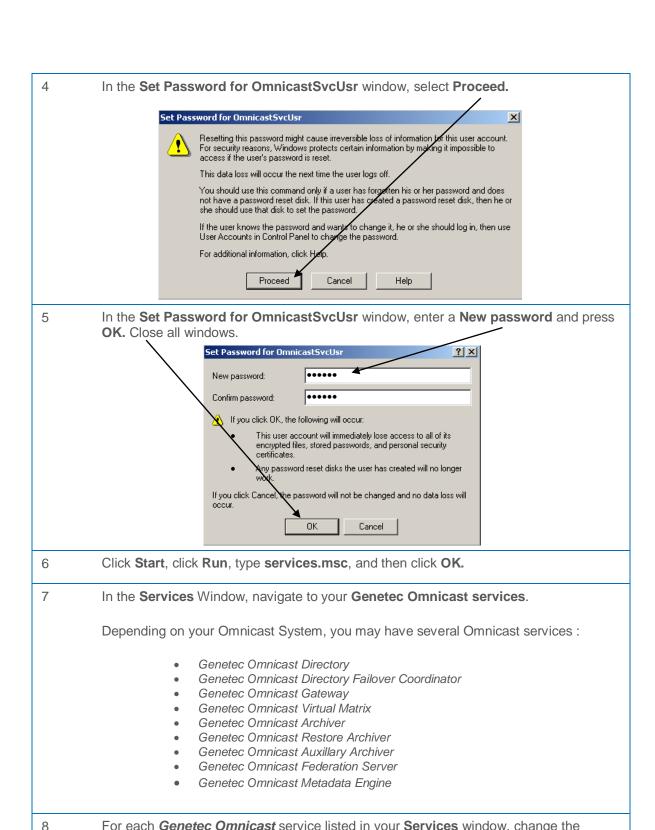

For each *Genetec Omnicast* service listed in your **Services** window, change the password to the newly created one.

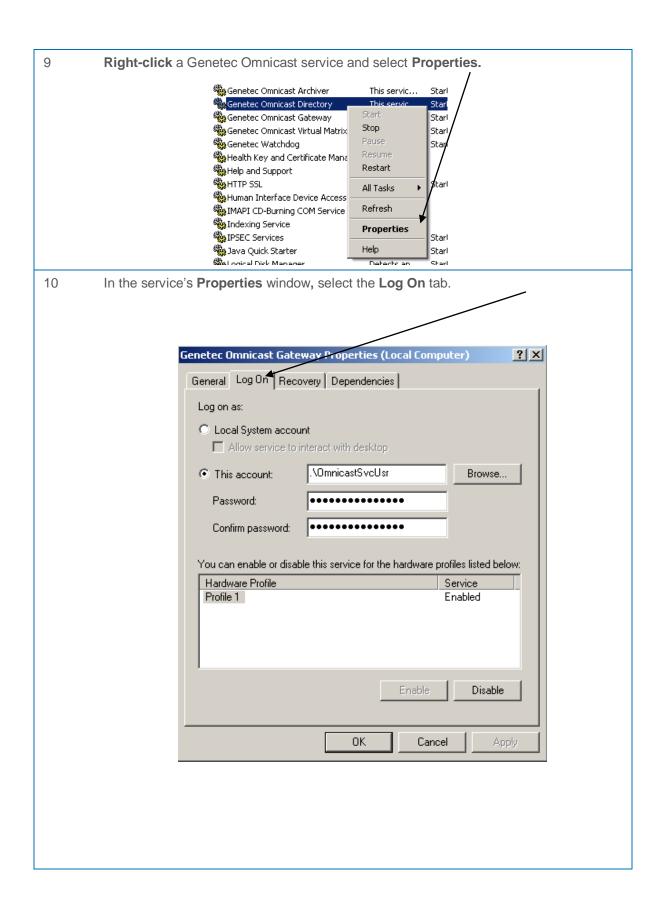

In the service's **Properties** window, change the **Password** to the newly created password made in Step #5.

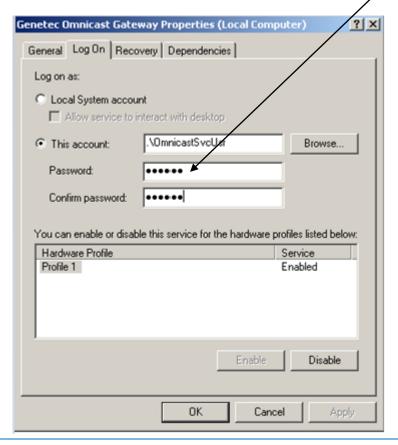

12 Upon setting a new user, click **Apply**. In the **Services** dialogue window, click **OK**.

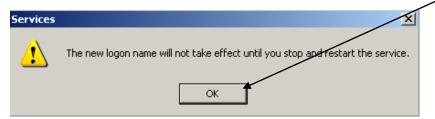

Close all windows and restart your computer for the new setting to take effect.

## 4.4 Setting Up a Password for the Omnicast Console

The Omnicast Console uses the Windows Telnet feature to debug any one of the Omnicast services. This is used for troubleshooting and monitoring of the Omnicast system. Setting a password restricts any unauthorized users from telnetting into any one of the Omnicast services.

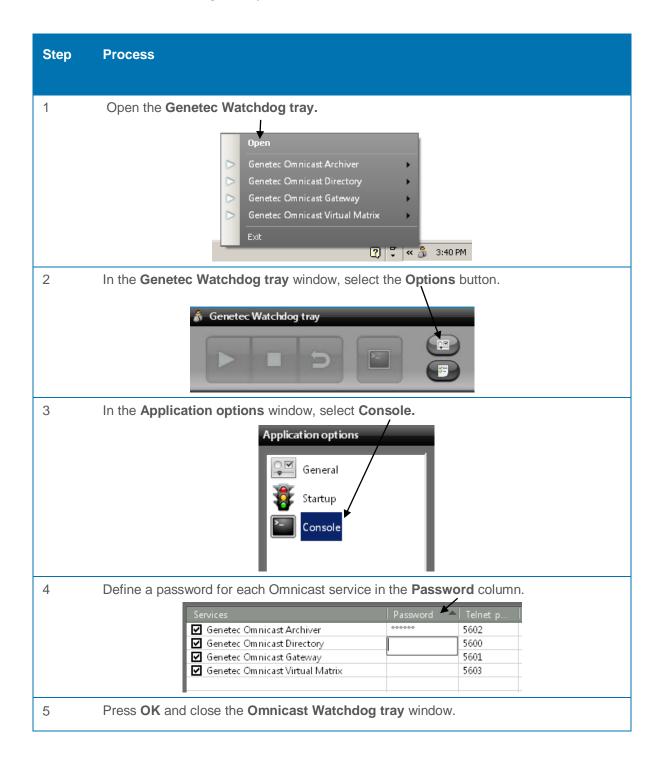

# 5 Optimizing Omnicast's Network

#### 5.1 Introduction

The optimization of your Omnicast Network will lead to enhanced performance and security, this is often overlooked. In this section you will learn how to optimize and harden your network connections efficiently and effectively.

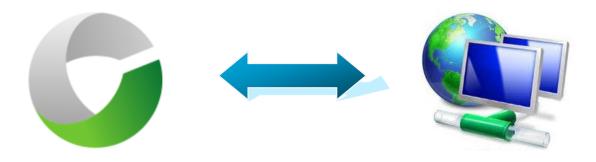

#### 5.2 Recommendations

#### 5.2.1 Network Devices:

- Enable Internet Group Management Protocol (IGMP) **snooping** on **Layer 2** devices.
- Enable Internet Group Management Protocol (IGMP) querier on Layer 3 deceives.
- Enough IGMP groups must be allocated for the system. These groups are used for the following:
  - I. Camera streams
  - II. Sequences
  - III. Analog monitors
  - IV. Video walls
  - V. Multicast test address
- Link Aggregate Groups (LAGs) not recommended.
- In the case NIC teaming is used, ensure all network equipment supports it. Also, it is recommended to configure the teaming in failover mode. If other modes are required, like load balancing, ensure that the switch is configured properly to support the teaming mode.
- Upgrade to the latest supported firmware for all network devices (e.g. switches, routers etc.)

## 5.3 Network Adapter Binding Order

When you install Windows, the order of the connections may vary depending on how the network adapters are enumerated. You can use the method below to reorder adapters and bindings, and to change the interface metric on the network adapters.

You may have several network connections that are connected to different networks. In this case Omnicast will need to use the first connection in the network connections list. You may want to make sure that the **Omnicast network connection** is at the **top** of the list. It is also recommended to disable any unused NICs and rename any current NICs (example: *Omnicast Network Main*)

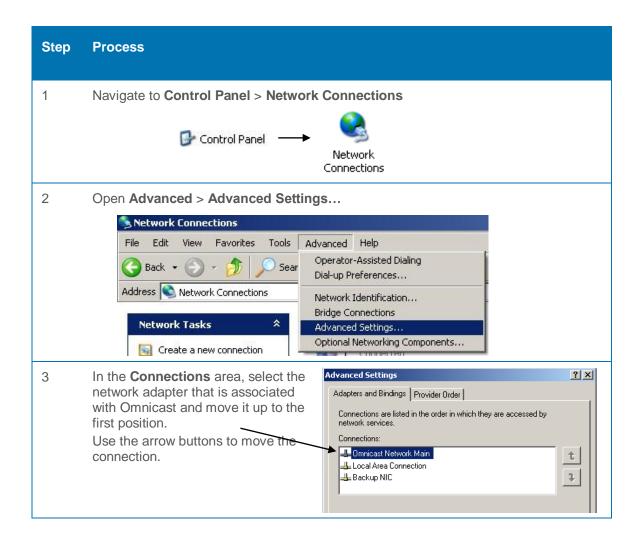

## 5.4 Setting Up the Interface Metric

Changing the interface metric will make one network adapter more favorable for all TCP/IP connections. This will optimize all Omnicast services. This should be done on the Omnicast NIC only.

**Note:** Please follow Section 5.3 of this guide prior to setting up interface metric.

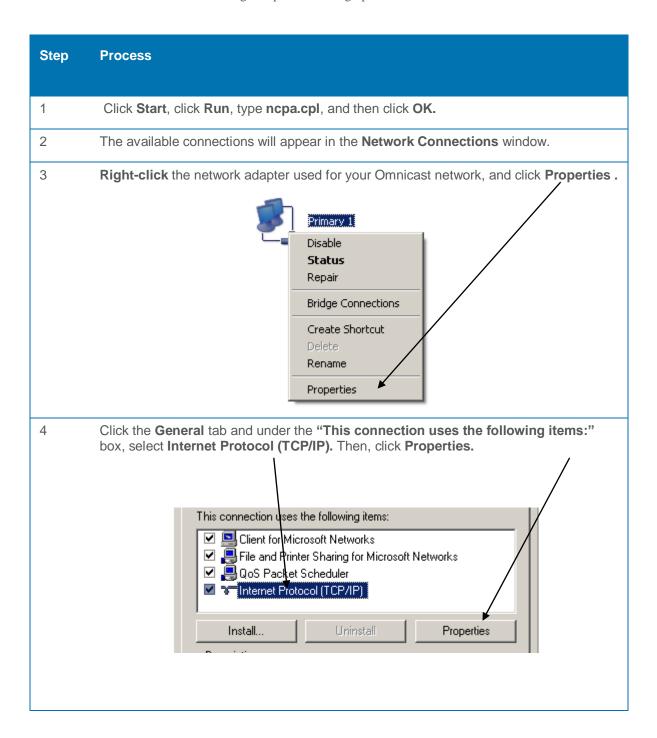

In the Internet Protocol (TCP/IP) Properties dialog box, click the General tab, and then click Advanced.

On the IP Settings tab, click to clear the Automatic metric check box. Then, type the value of 1

Automatic metric: 1

Thereface metric: 1

## 5.5 Multicast Connection Test Settings

In order to test the multicast connectivity with a client, the Gateway specifies two IP addresses: one for the client to receive multicast transmissions from the Gateway, another for the Gateway to receive transmissions from the client.

The Gateway uses a pool of addresses for client transmissions, which it assigns in turn to connecting clients. Using multiple client transmission addresses helps avoid network congestions, especially when the Gateway restarts.

If your Omnicast system utilizes more than one Gateway, it is recommended to change the multicast connection test IPs in the Server Admin for each Omnicast Gateway server in the system.

#### **Changing the Multicast Connection Test Setting**

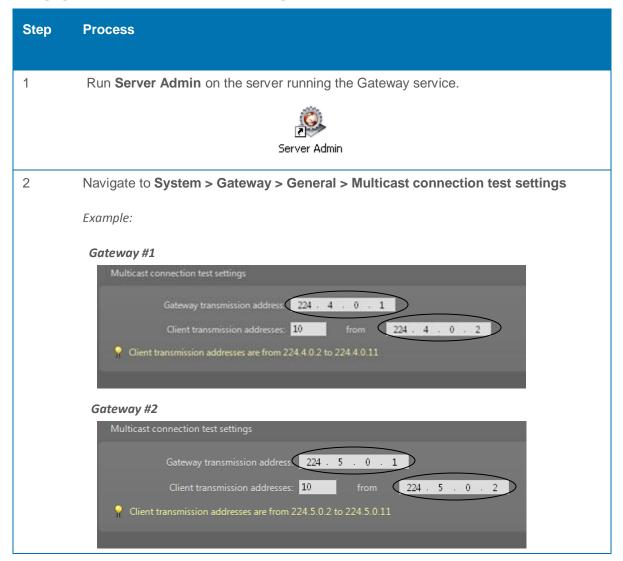

# 5.6 Multicast Registry Settings

GTAP Knowledgebase Article
# KBA00275

If multicast streaming is enabled in the Omnicast system but multicast is not properly enabled on the server, you may experience the following:

- The unit-Archiver setting on the camera is set to Unicast UDP and the stream is being recorded in the Archiver, yet you see "waiting for signal" when trying to view the live stream directly on the Gateway server.
- All Omnicast services do not detect multicast supported on the Gateway, even when they are on the same server
  as the Gateway.
- When you try to join a multicast group using a 3rd party multicast tester, it fails and there are no IGMP packets leaving the server (shown in a packet trace).

Ensuring that your Windows registry is set to the correct IGMP versions will help you avoid the above mentioned network issues.

| Step | Process                                                                                                    |
|------|----------------------------------------------------------------------------------------------------|
| 1    | Click <b>Start</b> , click <b>Run</b> , type <b>regedit</b> , and then click <b>OK</b> .                                     |
| 2    | Using the <b>Registry Editor</b> window, navigate and edit the following registry keys:                                      |
|      | <ul><li>I. HKEY_LOCAL_MACHINE\SYSTEM\CurrentControlSet\Services\Tcpip\Parame ters\</li><li>IGMP Level = 2</li></ul>          |
|      | II. HKEY_LOCAL_MACHINE\SYSTEM\CurrentControlSet\Services\Tcpip\Parame ters\ IGMPVersion = 3 (for layer 2) or 4 (for layer 3) |
|      |                                                                                                    |

# 6 Optimizing Omnicast's Storage

# 6.1 Introduction

An integral part of Omnicast is its Archiver service. Optimizing this part of Omnicast will allow for a clean and efficient archiving environment.

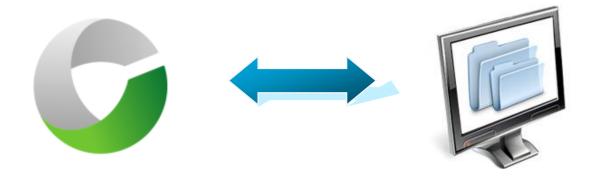

#### 6.2 Recommendations

#### 6.2.1 Storage:

- New Technology File System (NTFS) is the preferred file system for archiving.
- The preferred New Technology File System (NTFS) cluster size is "Largest Available".
- Storage-level disk compression is not recommended.
- Do not create multiple partitions on the same disk (*logical drives*) and use them for archiving.

Example

- $\square$  Disk A = 2 Terabytes  $\longrightarrow$  Full disk size used as 1 partition **Drive D**: (2TB)
- $\blacksquare$  Disk B = 2 Terabytes  $\longrightarrow$  Full disk size split into multiple partitions **Drive F**: (**1TB**), **Drive G**: (**1TB**)
- Do not archive on the same disk used to run Windows. Using the same disk *could* crash Windows due to Windows running out of disk space.
- Archiving disks must be dedicated to the Archiver and must not be used by other software.
- Do not allocate the same disk to multiple Archivers.
- If Archiver backups are enabled, they must not be done on the same physical disk as the one recording the original video.
- Storage LUN sizes are recommended to be 4-6 Terabytes each

# 6.3 Disabling Storage Indexing

It is recommended to deactivate the indexing service on the video archive drive(s).

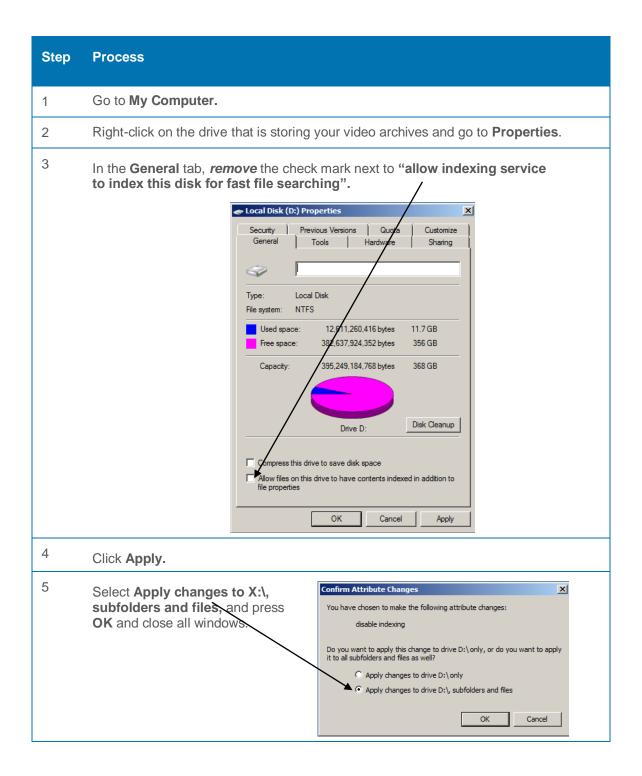

## 6.4 Setting Video File Sizes

The recommendations below are applicable to Omnicast systems with larger retention periods (6 months +) and set to continuous recording. Configuring these file sizes properly will provide more organized and efficient disk drives.

If recording at a **lower** bit rate, it is recommended to set your output files to a **larger** size per file.

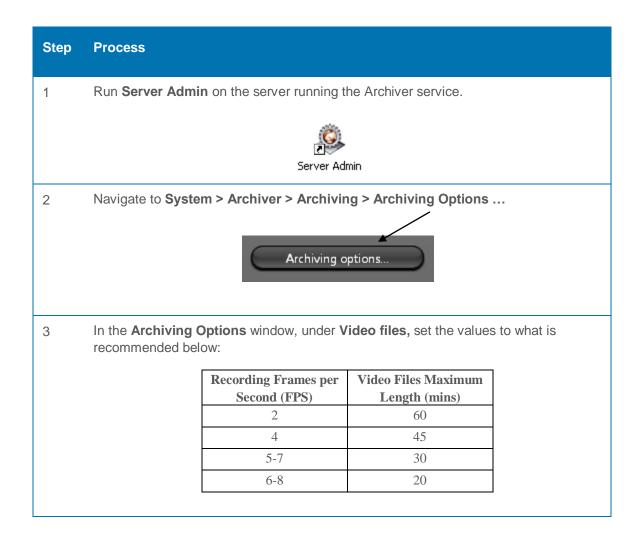

## 6.5 Archiver Minimum Free Space

To ensure that the Archiver will be able to delete and create new files without any errors, a minimum free space should be defined in the Server Admin of the Archiver. This free space will not be used for video storage. Therefore, this additional video storage must be added in excess of the required video storage.

**Minimum Free Space Rules** 

| Partition (disk) Size | Minimum Free Space |
|-----------------------|--------------------|
| 8 Terabytes           | 16 Gigabytes       |
| 4 Terabytes           | 8 Gigabytes        |
| 1 Terabyte            | 4 Gigabytes        |
| 500 Gigabytes         | 2 Gigabytes        |

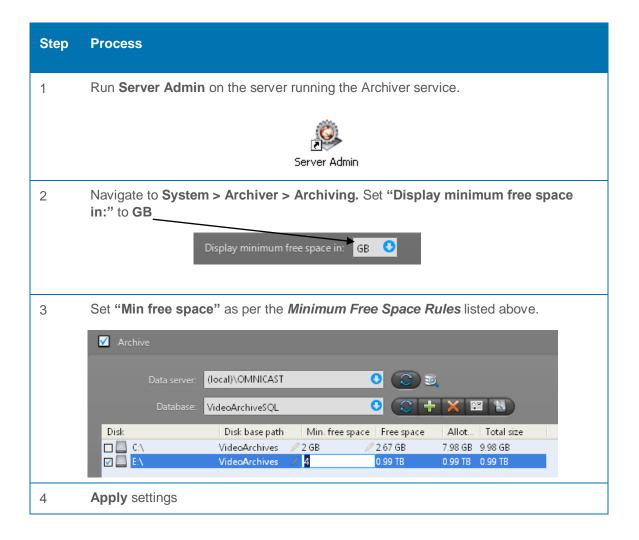

## 7 Omnicast and Database Preventive Maintenance

## 7.1 Introduction

Ensuring Omnicast performs optimally requires keeping a disciplined maintenance routine. This will insure stability of the system.

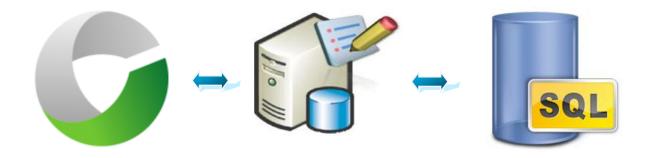

## 7.2 Omnicast Orphan/Missing Files Clean-up

An orphan file is a video file that is no longer referenced by a designated archive database. These files, if not deleted manually, will stay on disk forever, since the Archiver can only delete files that are referenced by its database.

A missing file is a video file that no longer exists on any Archiver storage capacity. Cleaning the database of these old entries is also recommended.

#### **Orphan File Search**

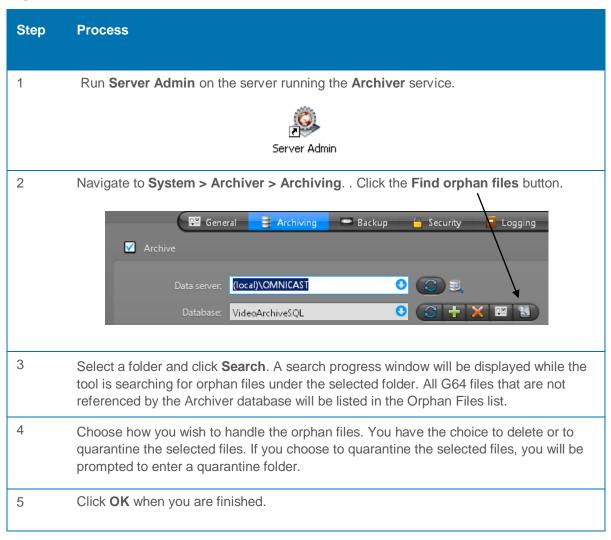

#### **Missing File Search**

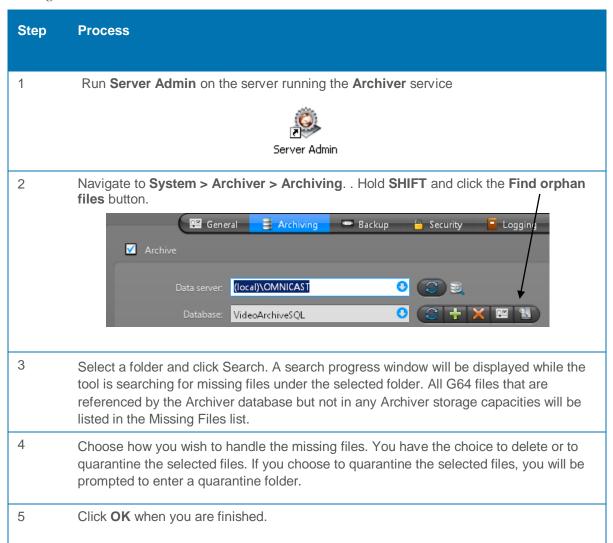

## 7.3 Reviewing SQL Logs

Review the SQL Server error logs to ensure that processes have completed successfully (for example, backup and restore operations, batch commands, or other scripts and processes). This can be helpful to detect any current or potential problem areas, including automatic recovery messages (particularly if an instance of SQL Server has been stopped and restarted), kernel messages, or other server-level error messages.

View the SQL Server error log by using **SQL Server Management Studio** or **any text editor**. By default, the error log is located at *Program Files\Microsoft SQL Server\MSSQL.n\MSSQL\LOG\ERRORLOG* and *ERRORLOG*.n files.

#### Review Logs via SQL Management Studio

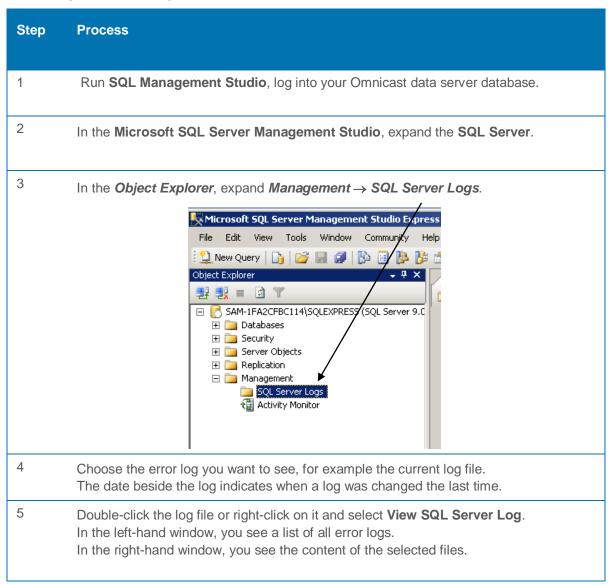

## Review Logs via Notepad

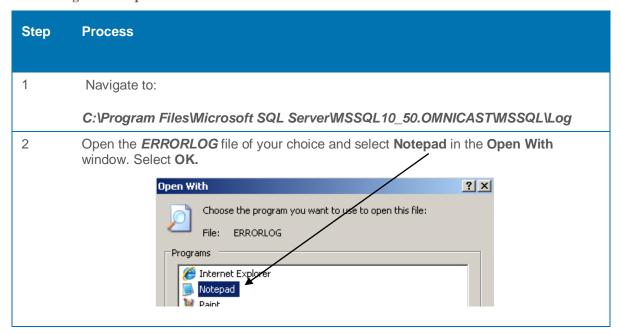

## 7.4 Running SQL Queries

SQL Queries will check the logical and physical integrity of all the objects in the specified database. It is recommended to run these steps on an offline backup of the database, not on the live database wherever possible.

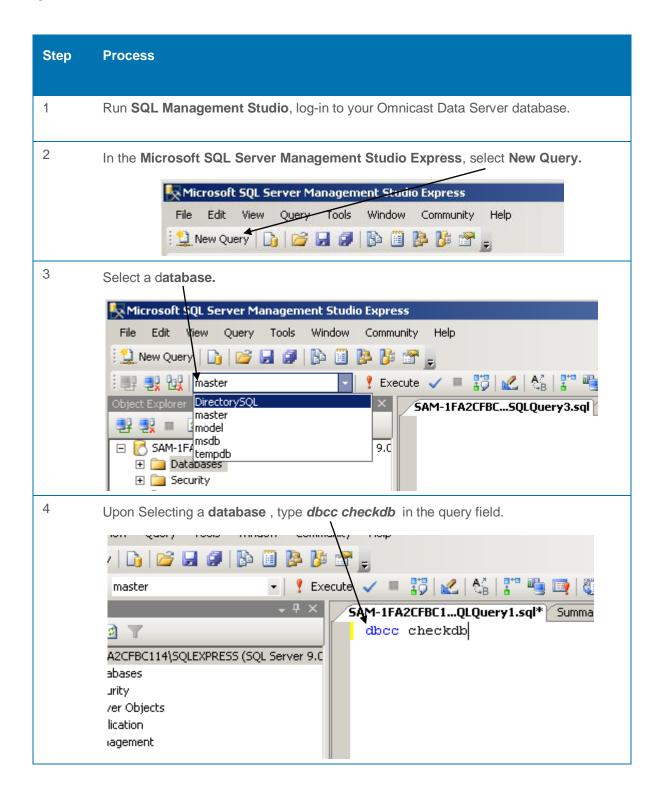

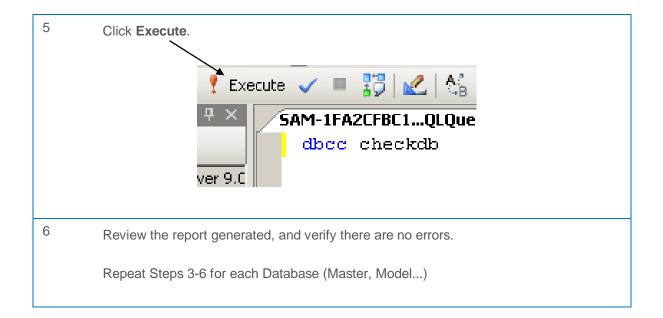

# 8 Recommended 3<sup>rd</sup> Party Software

The following software is recommended for use with your Omnicast system. This will ensure easy troubleshooting when system issues occur, especially when calling into Technical Support.

#### **Wireshark**

Wireshark is a network protocol analyzer. It lets you capture and interactively browse the traffic running on a computer network. It has a rich and powerful feature set and is the world's most popular tool of its kind. It runs on most computing platforms including Windows, OS X, Linux, and UNIX.

Network professionals, security experts, developers, and educators around the world use it regularly. It is freely available as open source, and is released under the GNU General Public License version 2.

It is developed and maintained by a global team of protocol experts, and is an example of adisruptive technology.

http://www.wireshark.org/

#### Microsoft SQL Management Studio

Microsoft SQL Server Management Studio is a free, easy-to-use graphical management tool for managing SQL Server 2005 Express Edition and SQL Server 2008 R2. SSMSE can also manage instances of the SQL Server Database Engine created by any edition of SQL Server 2005 and SQL Server 2008 R2.

#### **SQL Server 2005 Express**

http://www.microsoft.com/downloads/en/details.aspx?FamilyID=c243a5ae-4bd1-4e3d-94b8-5a0f62bf7796#Overview

#### SQL Server 2008 Express R2

http://www.microsoft.com/express/Database/InstallOptions.aspx

#### Microsoft Debug Diagnostics

The Debug Diagnostic Tool (DebugDiag) is designed to assist in troubleshooting issues such as hangs, slow performance, memory leaks or fragmentation, and crashes in any user-mode process. The tool includes additional debugging scripts focused on Internet Information Services (IIS) applications, web data access components, COM+ and related Microsoft technologies.

http://www.microsoft.com/downloads/en/details.aspx?familyid=28bd5941-c458-46f1-b24d-f60151d875a3&displaylang=en

#### **Sysinternals**

The Sysinternals Troubleshooting Utilities have been rolled up into a single suite of tools. This file contains the individual troubleshooting tools and help files. It does not contain non-troubleshooting tools like the BSOD Screen Saver or NotMyFault.

http://technet.microsoft.com/en-us/sysinternals/bb842062

#### **Remote Desktop Connection Manager**

RDCMan manages multiple remote desktop connections. It is useful for managing server labs where you need regular access to each machine such as automated check-in systems and data centers. It is similar to the built-in MMC Remote Desktops snap-in, but more flexible. Very useful tool for large Omnicast systems.

http://www.microsoft.com/downloads/en/details.aspx?FamilyID=4603c621-6de7-4ccb-9f51-d53dc7e48047

#### **NetTime**

NetTime is a simple time synchronization client for all versions of Windows. Its main claim to fame is that it is small, simple and unobtrusive.

http://www.timesynctool.com

## 9 Useful Tips

#### 9.1.1 Enable Remote Desktop

Enabling Remote Desktop will allow for easy troubleshooting. Remote Desktop should be enabled on all Omnicast servers and client workstations.

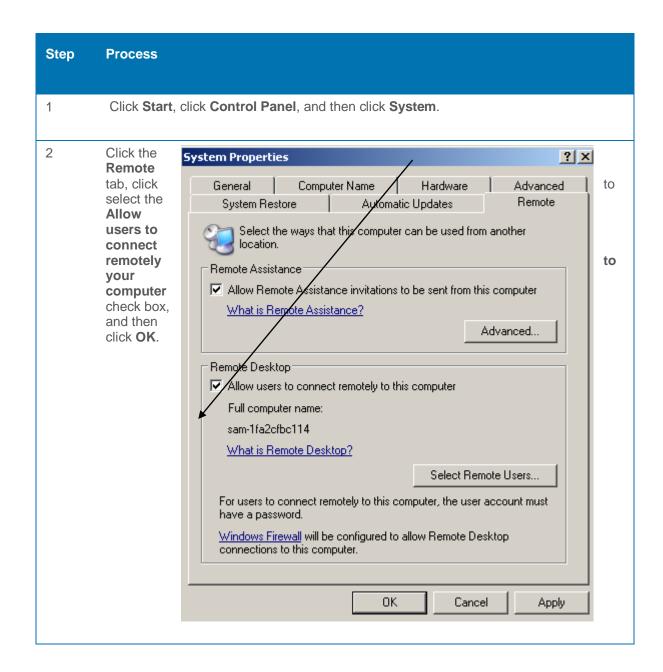

#### 9.1.2 Cameras, Encoders, Decoders

- Check compatibility in *Omnicast Release Notes*.
- Upgrade to the latest supported firmware listed on Genetec's Technical Assistance Portal (GTAP):

https://gtap.genetec.com/

#### 9.1.3 Omnicast Applications

Avoid accessing all Omnicast applications through Remote Desktop, VNC and Citrix Viewer

## 9.1.4 Entities Globally Unique Identifier (GUID)

- 1) In the **Config Tool**, select an *entity*
- 2) Navigate to the **Identity** tab
- 3) Place your cursor in the **Description** field
- 4) Press CTRL + SHIFT + R
- 5) The **GUID** will be displayed

### 9.1.5 Special Build Description for DLLs

- 1) In any Omnicast application, go to Help/About
- 2) Hold the CTRL+SHIFT keys and press the **File Versions** button
- 3) All the DLLs loaded by the application will appear, along with special build descriptions. This is useful to identify fixes that have been applied to the system.

*Note*: only DLLs loaded by the application will be displayed. DLLs loaded by Omnicast services will **not** be displayed.

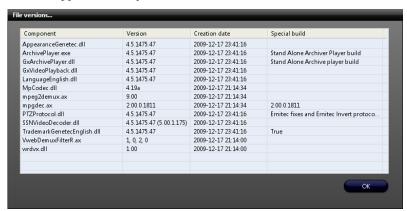

#### 9.1.6 Express Archiver Statistics

When refreshing the Archiver's statistics, the Archiver normally has to check all video files on the recording drives. This process can take several minutes.

In order to refresh the statistics faster:

- 1) In Omnicast Config Tool > Physical View > Archiver > Statistics
- 2) Hold **SHIFT** and press the **refresh** button
- 3) This will refresh all the information except for "Disk usage"

#### 9.1.7 Re-Indexing Video Files

This functionality is built-into Omnicast versions 4.4 and later (HF294 makes it available in 4.2)

- 1) In Server Admin > Archiver > Archiving start an orphan files search
- 2) All the video files not referenced in the database will appear during the search
- 3) To re-index the video files, hold **SHIFT** and press the **Quarantine** button
- 4) You will receive a warning asking if you want to re-index the orphan files in the VideoArchive SQL database. Select **YES**

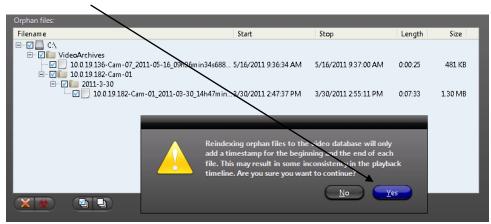

5) All selected orphan files will be re-indexed in the database

## Annex

Genetec Technical Assistance Portal (GTAP) Article Links

Antivirus Configurations – Page #8

KB Article # KBA00191

https://gtap.genetec.com/Library/KnowledgeBaseArticle.aspx?kbid=191

Windows NTP Synchronization – Page #36

KB Article # KBA00022

https://gtap.genetec.com/Library/KnowledgeBaseArticle.aspx?kbid=22

Automatic Start-up of Omnicast Applications - Page #46

KB Article # KBA00162

https://gtap.genetec.com/Library/KnowledgeBaseArticle.aspx?kbid=162

Multicast Registry Settings - Page #58

KB Article # KBA00275

https://gtap.genetec.com/Library/KnowledgeBaseArticle.aspx?kbid=275